# **ECOCOMPTEUR**

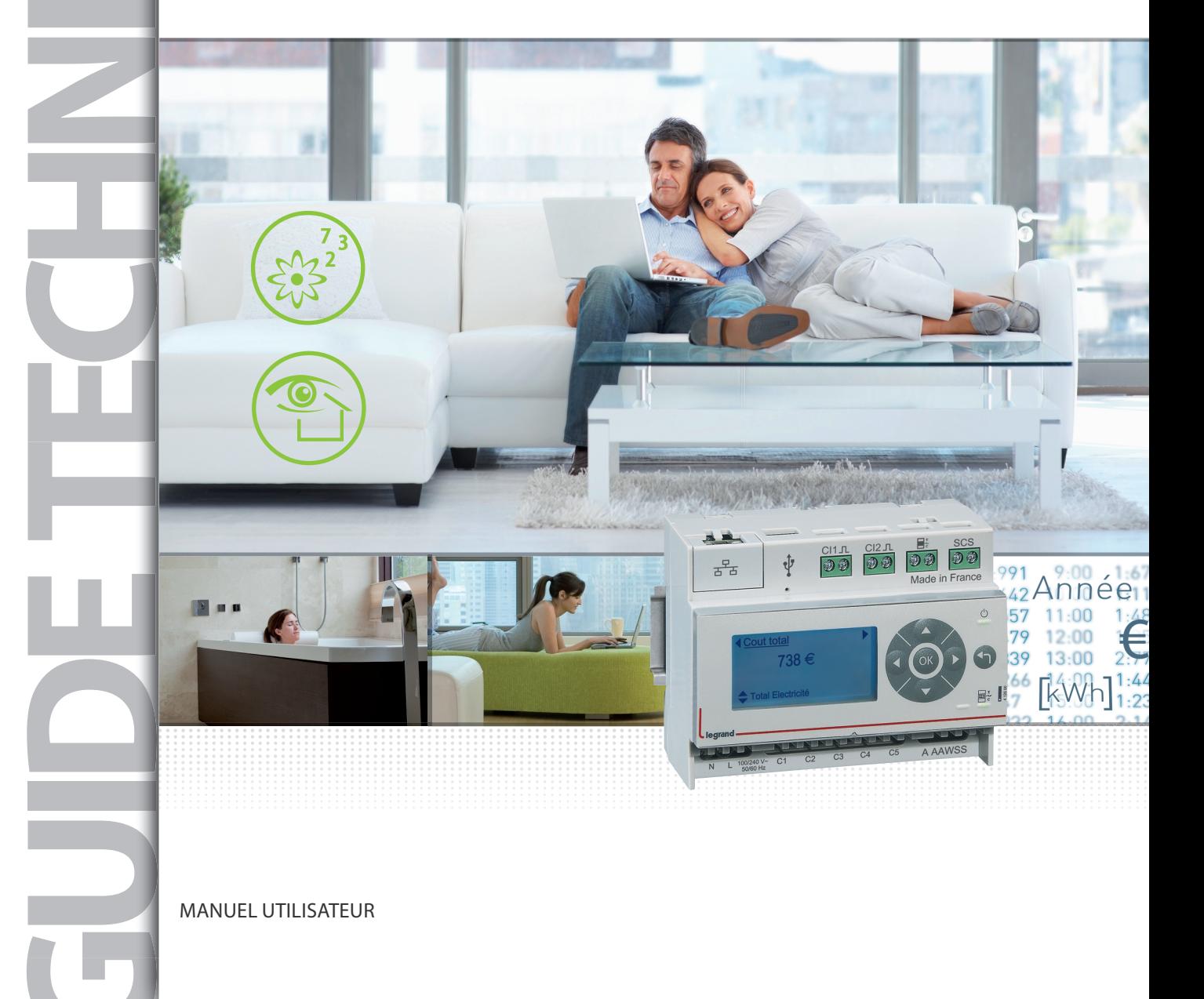

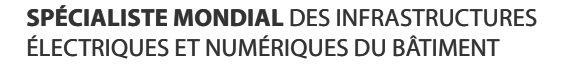

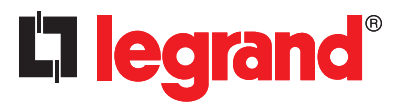

# **Sommaire**

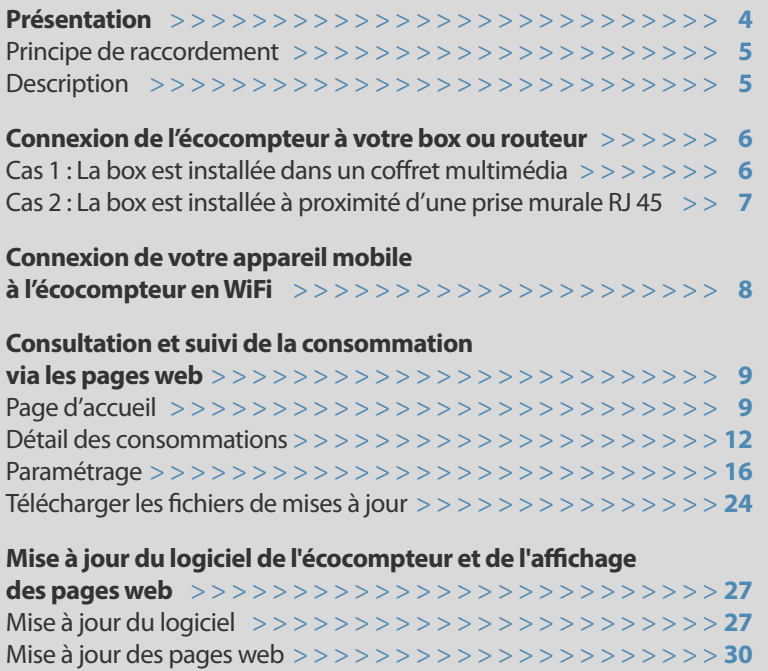

# présentation

L'écocompteur permet de mesurer et suivre les consommations de différents postes : chauffage, refroidissement, eau chaude sanitaire, réseau prises de courant et autres consommations (en conformité avec la réglementation thermique 2012)

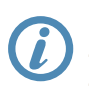

**L'écocompteur permet d'avoir un suivi sur : - la consommation électrique - la consommation de gaz - la consommation d'eau**

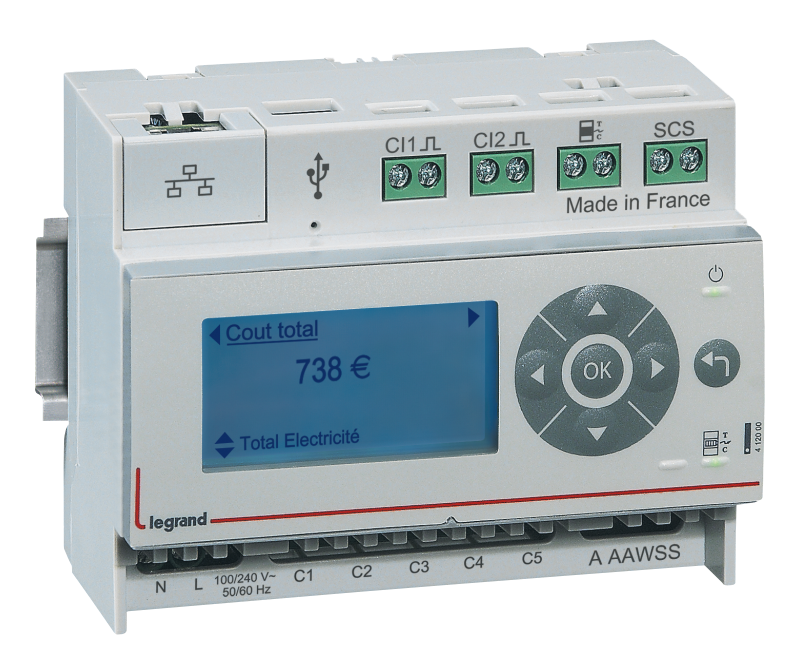

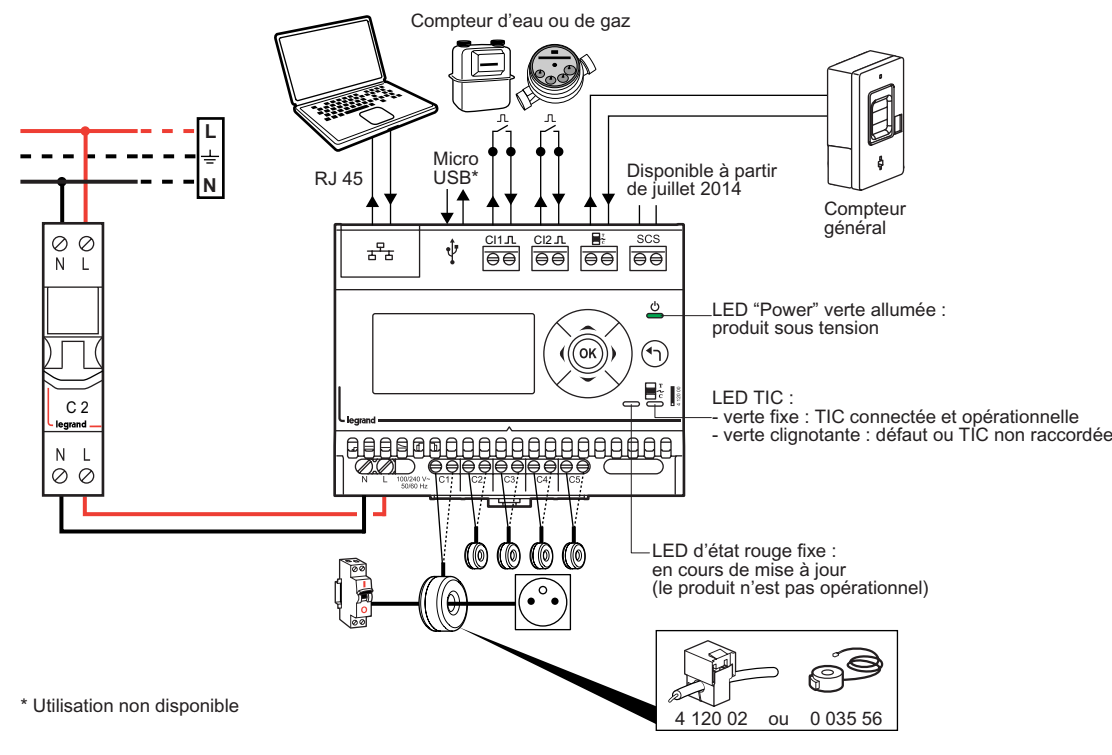

### **DESCRIPTION**

**PRINCIPE DE RACCORDEMENT**

#### Il comprend :

- <sup>n</sup> une sortie Ip au format Ethernet permettant l'affichage des consommations sur pages web via la box. Les données sont consultables sur smartphone, tablette, pC... chez soi ou à distance
- <sup>n</sup> 5 entrées pour mesure des circuits électriques, permettant de raccorder jusqu'à 2 transformateurs de courants par entrée (réf. 4 120 02 ou 0 035 56)
- <sup>n</sup> 2 entrées à impulsion filaires pour mesure du gaz, de l'eau, ...
- <sup>n</sup> 1 entrée TIC (téléinformation client) pour compteur bleu électronique (CBE) ou Linky, permettant la gestion des plages tarifaires
- <sup>n</sup> une sortie BUS/SCS pour affichage des consommations sur portier Bticino ou écrans MyHome domotique

# Connexion de l'eCoCompteur à Votre box ou routeur

<sup>n</sup> **Cas 1 : La box est installée dans un coffret multimédia**

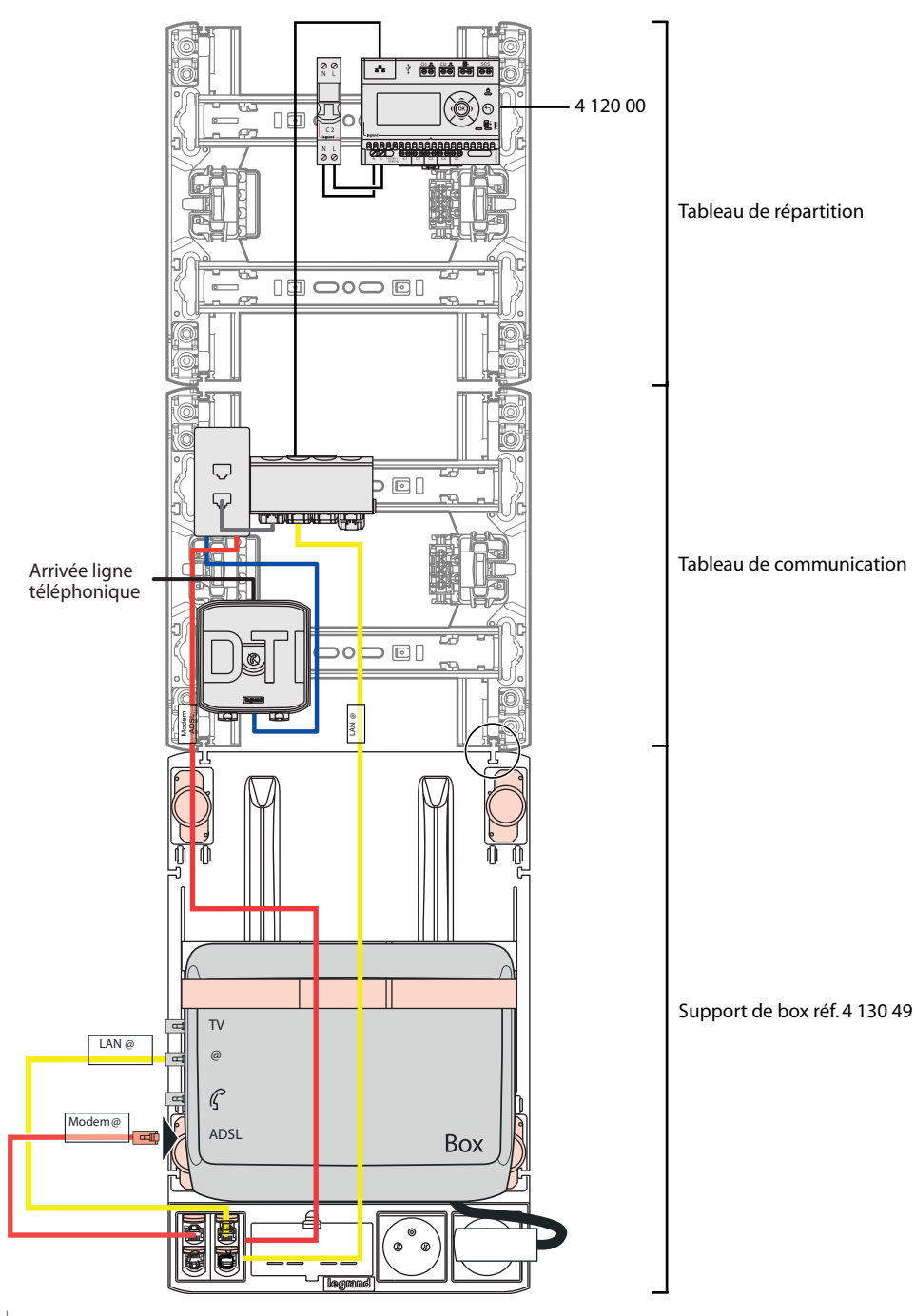

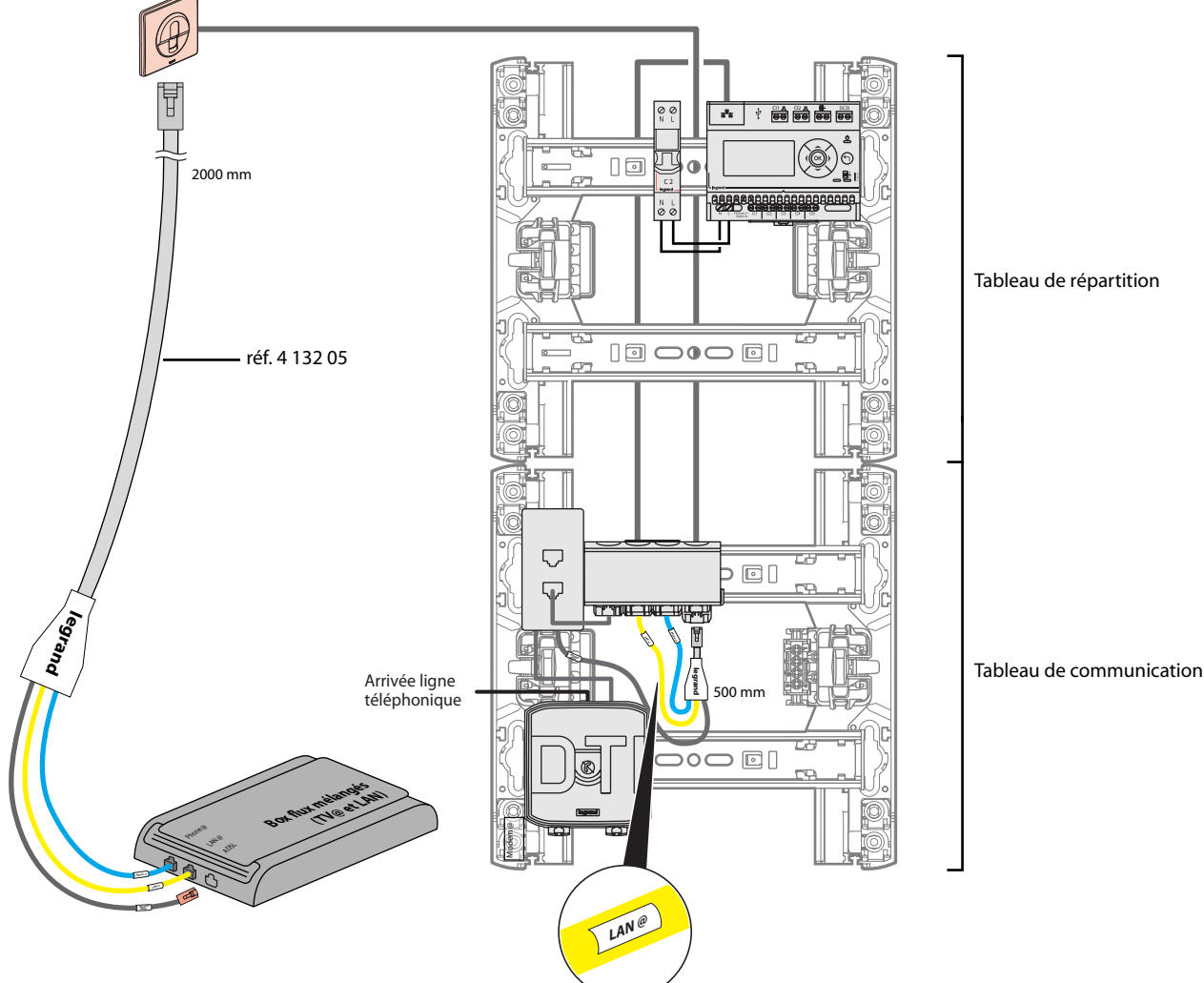

### <sup>n</sup> **Cas 2 : La box est installée à proximité d'une prise murale RJ 45**

# Connexion de Votre appareil mobile\* à l'eCoCompteur EN WIF

**1** Vérifiez que la fonction Wi-Fi de votre box et de votre appareil mobile est activée (se reporter au manuel d'utilisation de votre box et de votre appareil mobile)

**2** Accédez à l'écran paramétrage de votre écocompteur à l'aide du clavier et notez l'adresse Ip affichée :

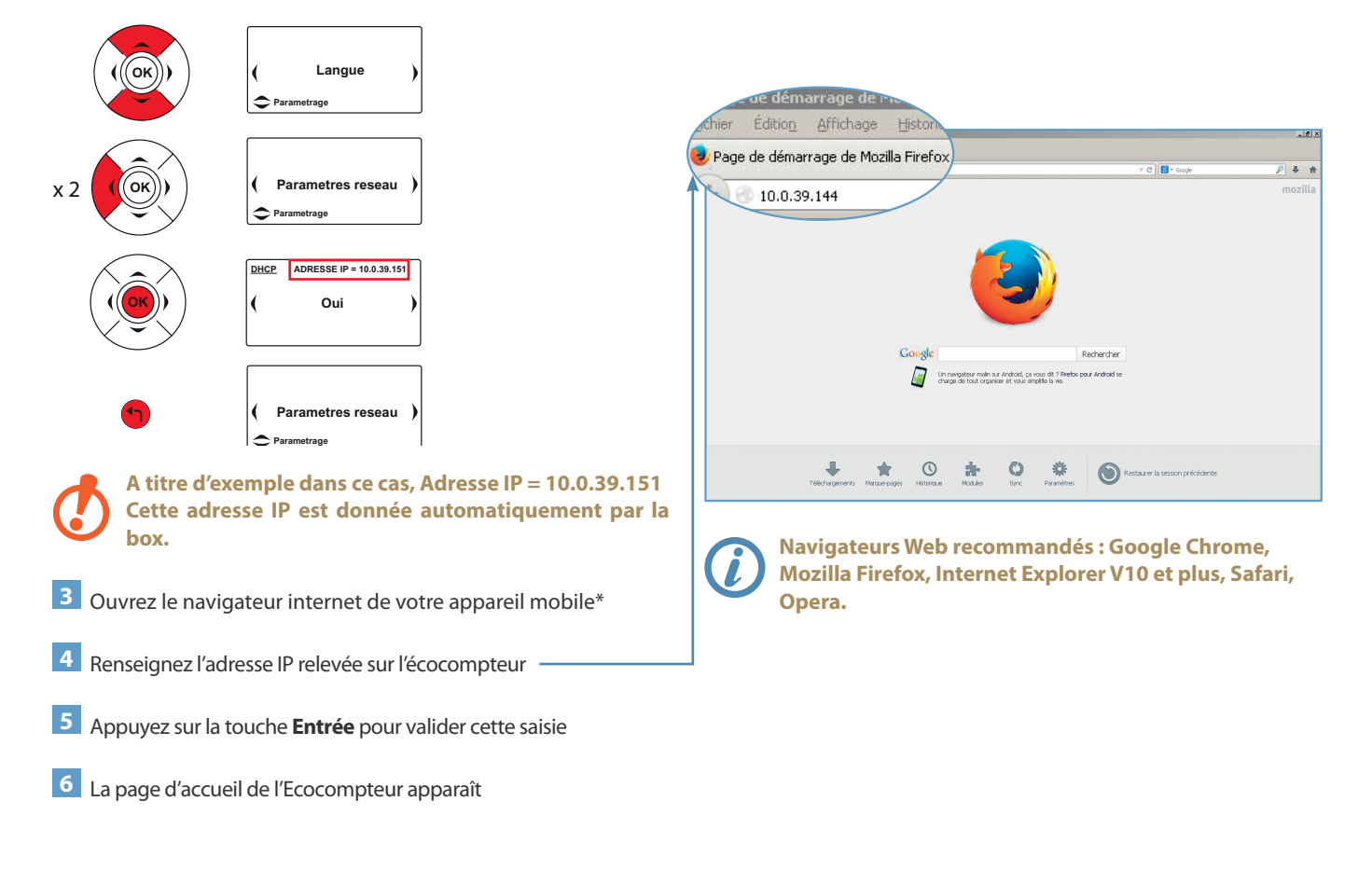

# Consultation et suiVi de la **CONSOMMATION** Via les pages Web

Détail des consommations

#### **PAGE D'ACCuEIL**

**Enregistrer l'adresse IP de l'écocompteur dans Vos Favoris** A la première utilisation, nous vous conseillons d'enregistrer dans Vos Favoris l'adresse IP de l'écocompteur en cliquant sur le bouton **Ajouter aux favoris** et en suivant les indications affichées. La création d'un favori vous permettra de vous reconnecter ultérieurement sans saisir à nouveau l'adresse Ip de l'écocompteur

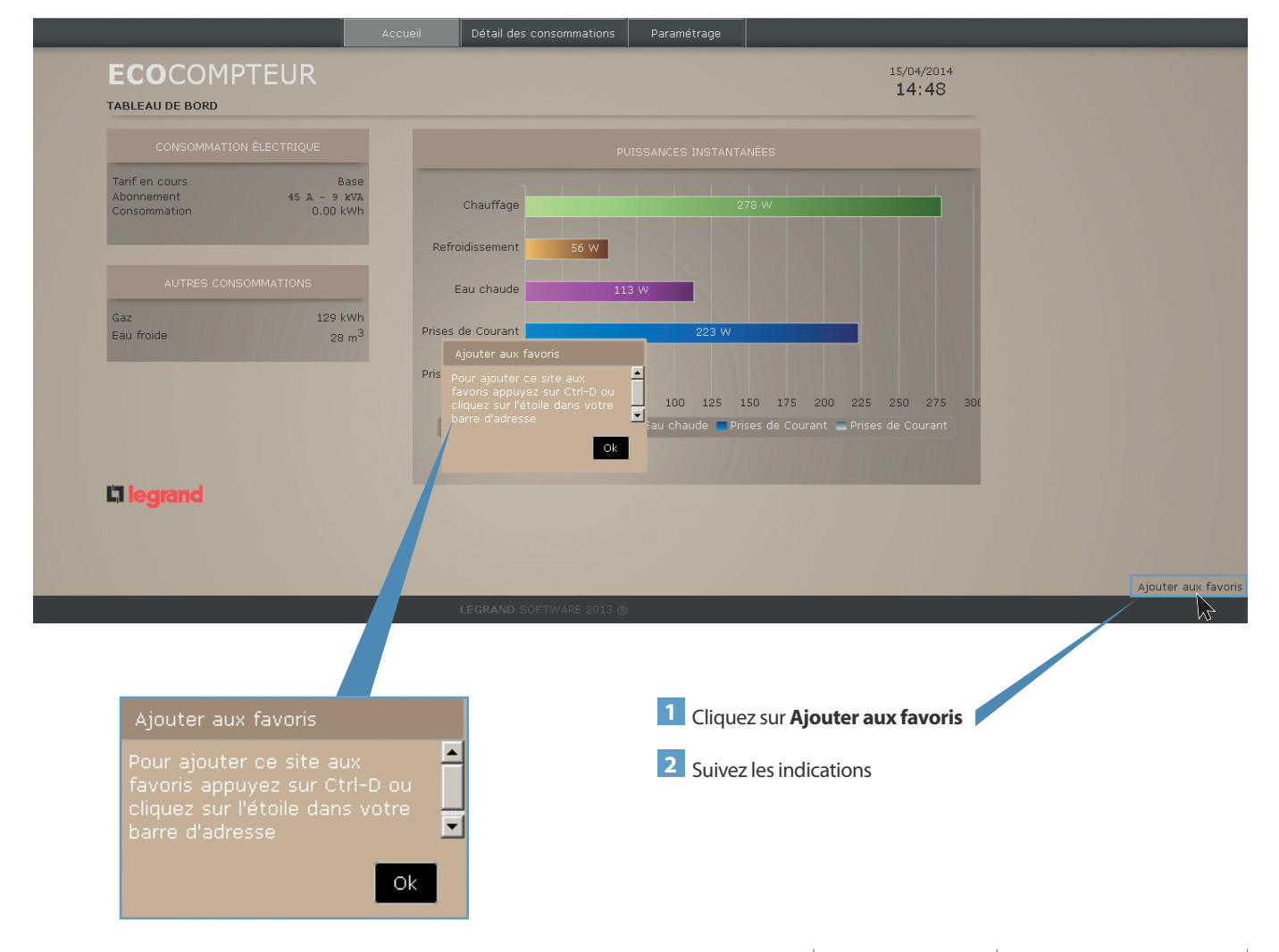

Détail des consommations

Paramétrage

**PAGE D'ACCuEIL (SuITE)**

Cette page affiche la synthèse des consommations, les informations liées à votre contrat et les puissances instantanées des différents circuits électriques mesurés

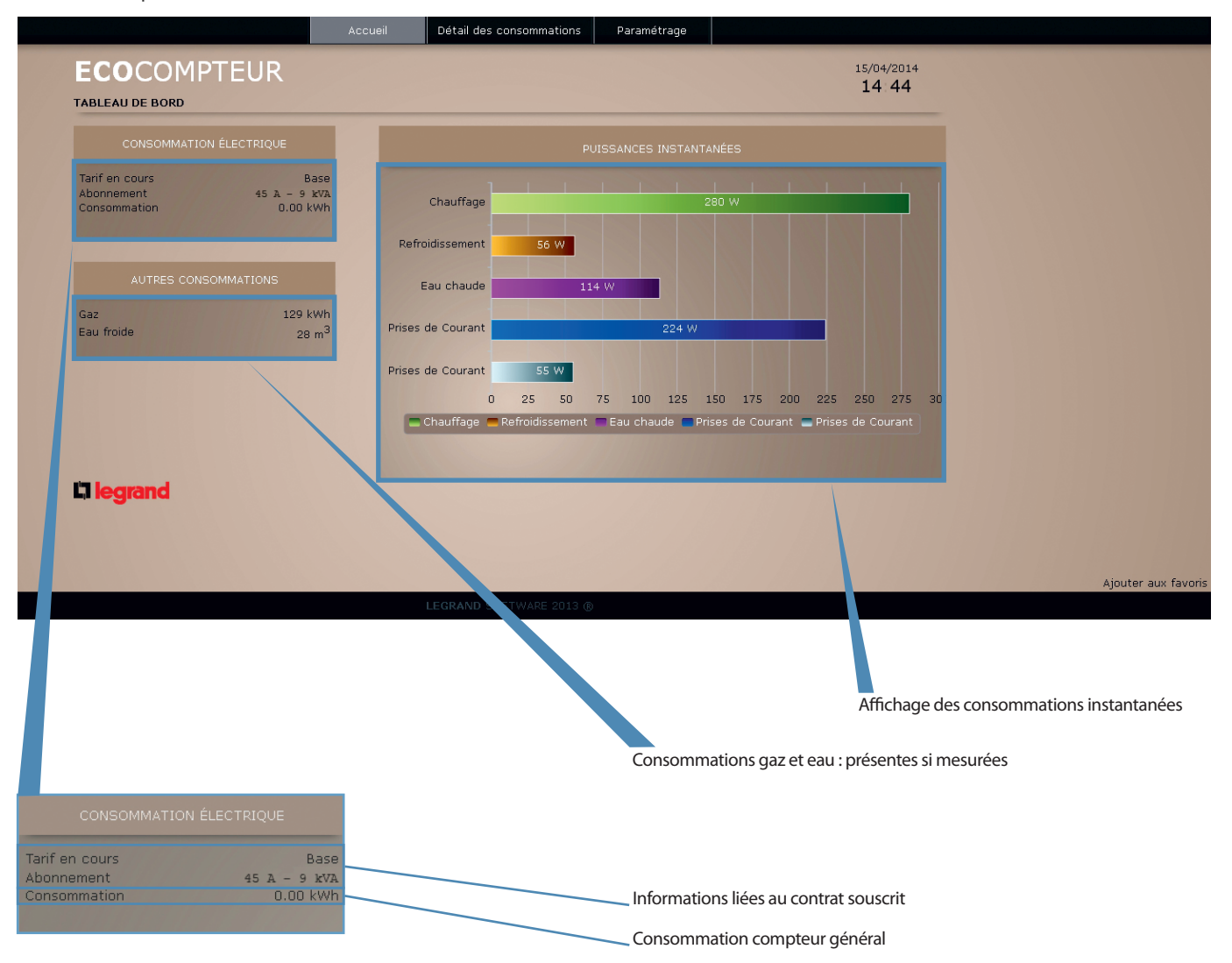

Détail des consommations Paramétrage

#### **PAGE D'ACCuEIL (SuITE)**

**Masquer ou afficher des puissances instantanées**

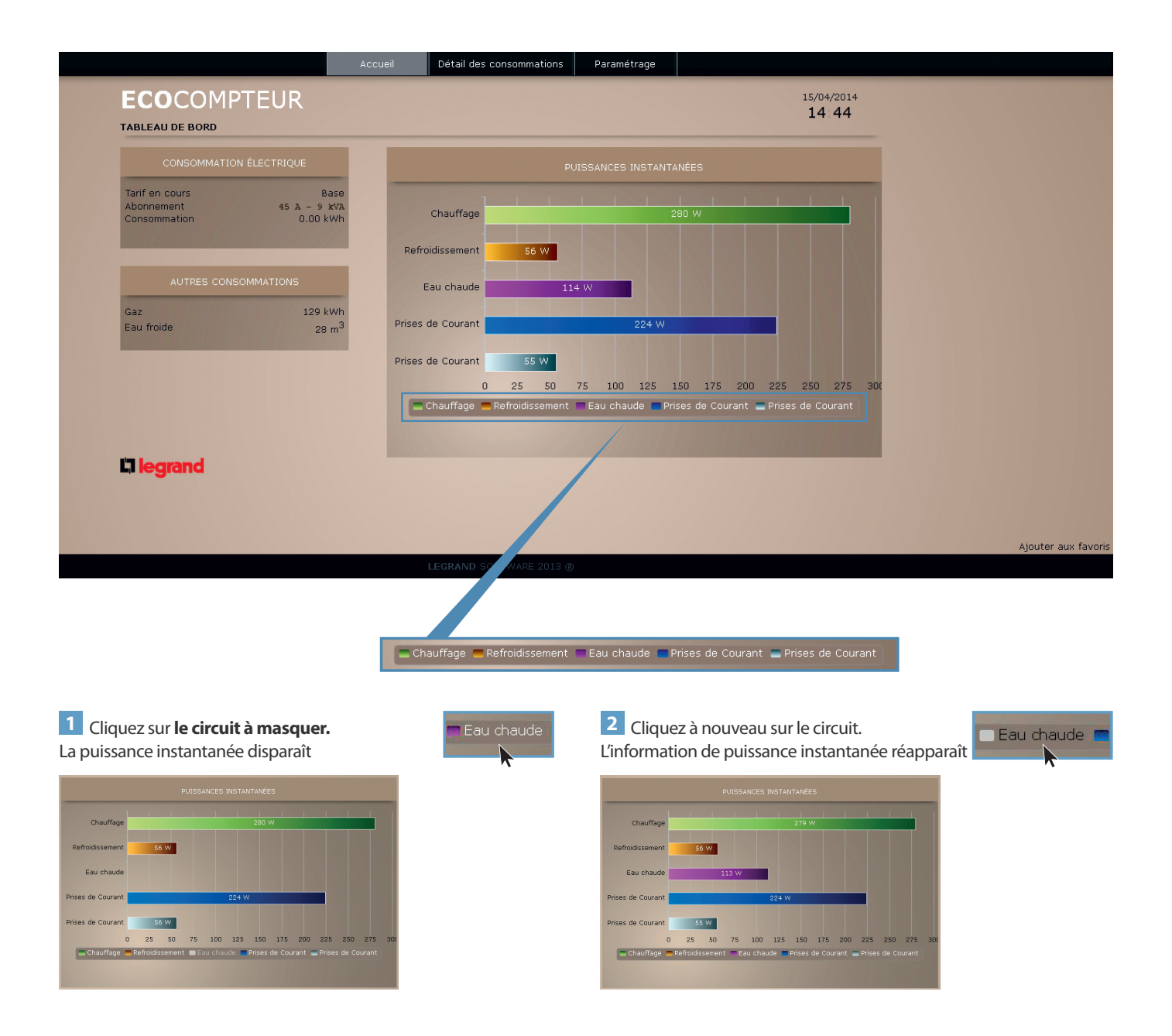

nuei Paramétrage **DÉTAIL DES CONSOMMATIONS Par défaut, l'affichage des consommations est en €** Cette page vous permet de visualiser le détail des consommations des différents postes raccordés

L'écocompteur doit être raccordé 24 heures au minimum avant de voir apparaître un premier historique de consommations

#### **• Affichage en €**

Vous pouvez afficher votre consommation selon une date ou selon une période

 $\vert 1 \vert$ 

Total

6 7 8 9 10 11 12

13 14 15 16 17 18 19 20 21 22 23 24 25 26 27 28 29 30 31

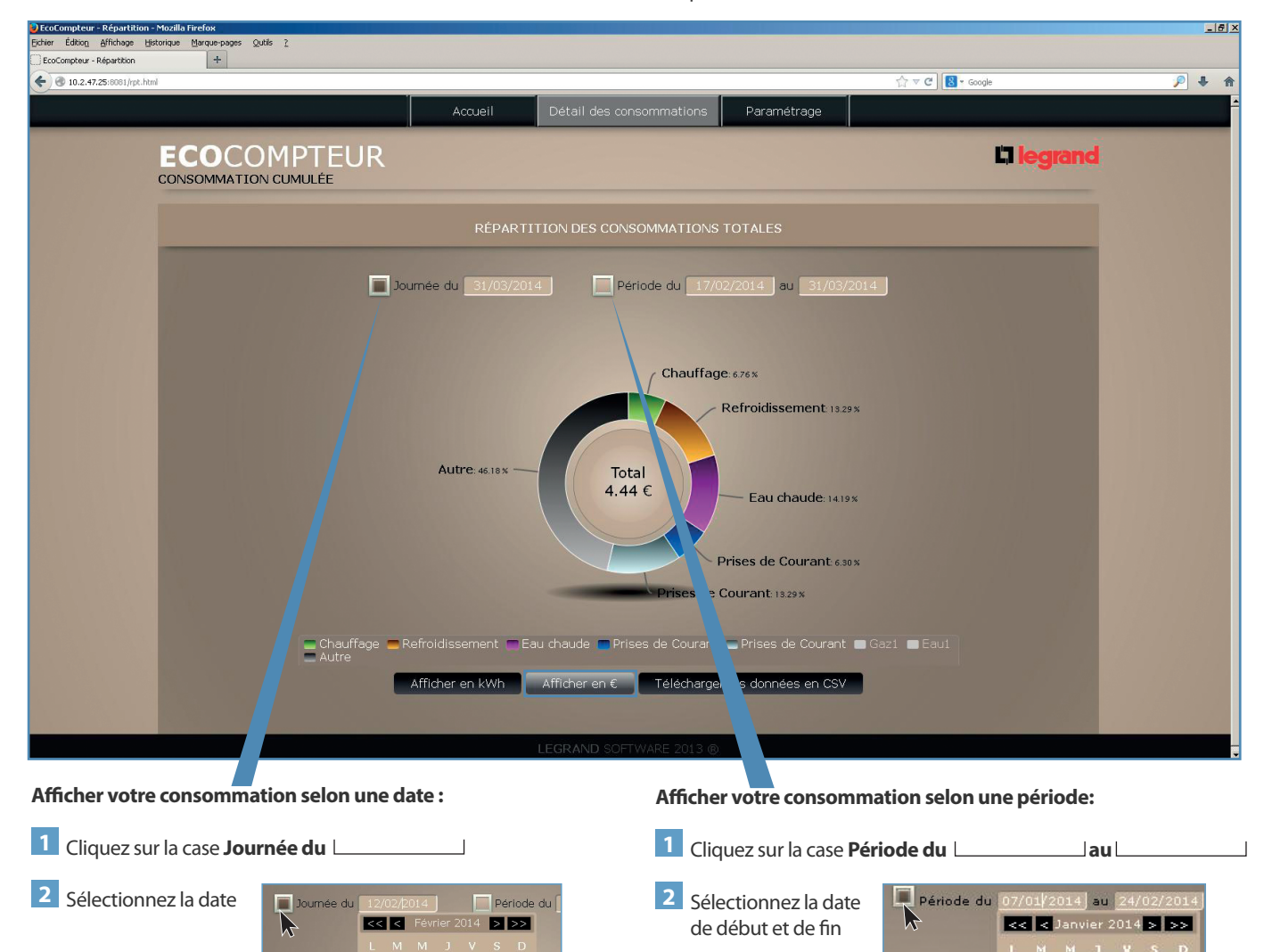

 $\overline{f}$ 

 $\overline{9}$  $\overline{\phantom{a}}$   $\overline{\phantom{a}}$ 

 $15$  16

**10 11 12** 

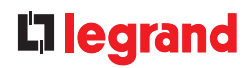

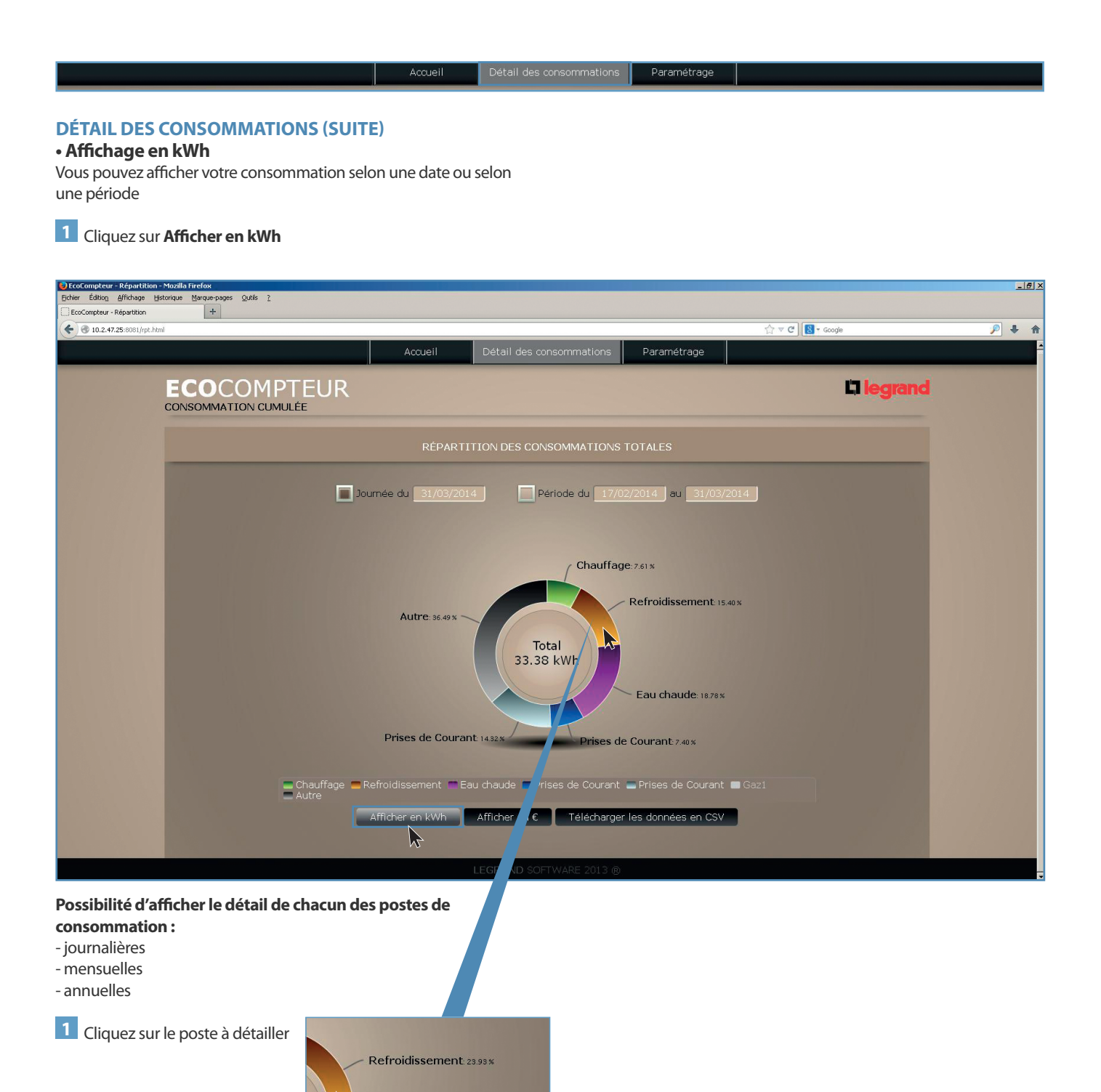

ECOCOMPTEUR | MANUEL UTILISATEUR | 13

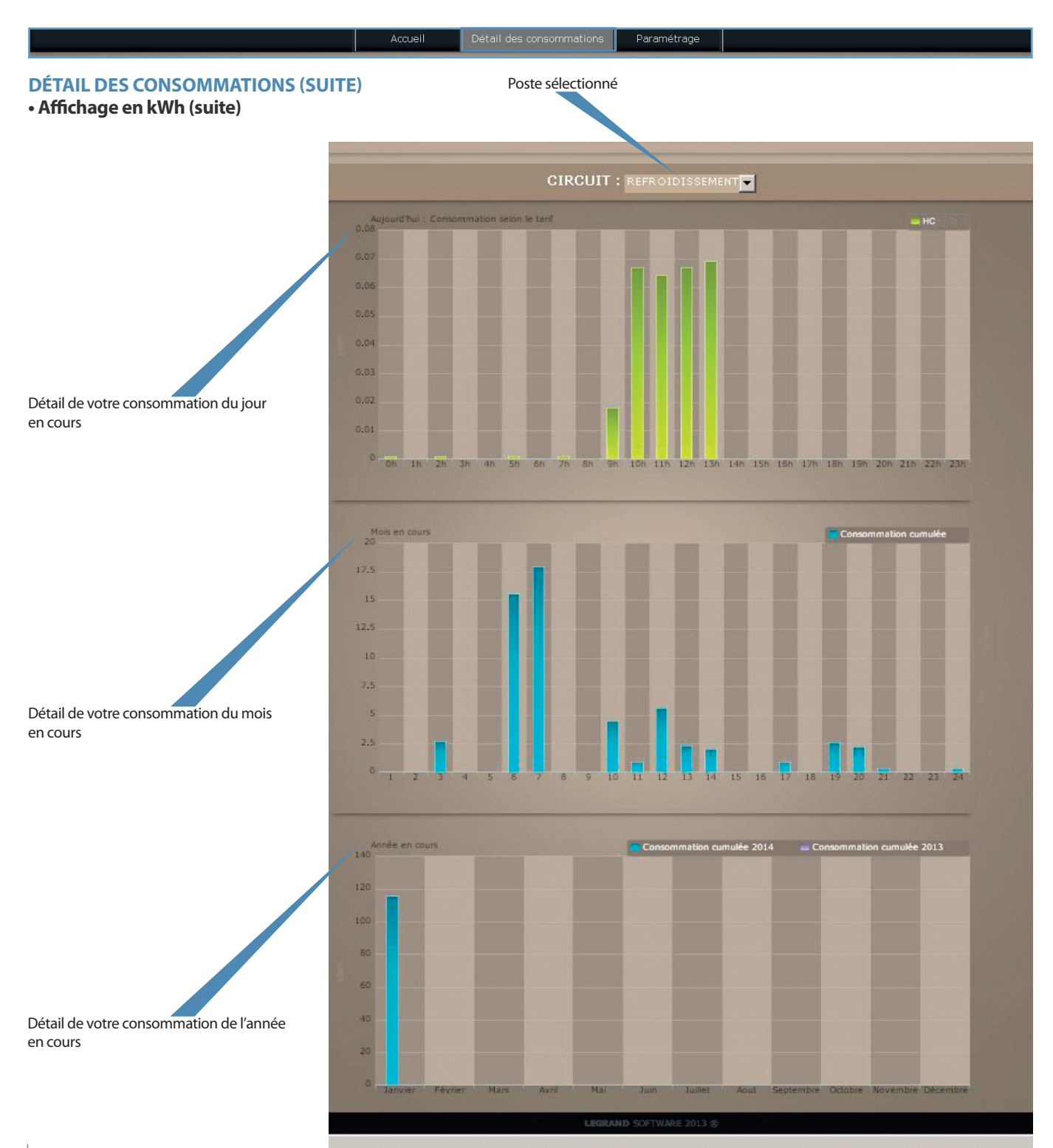

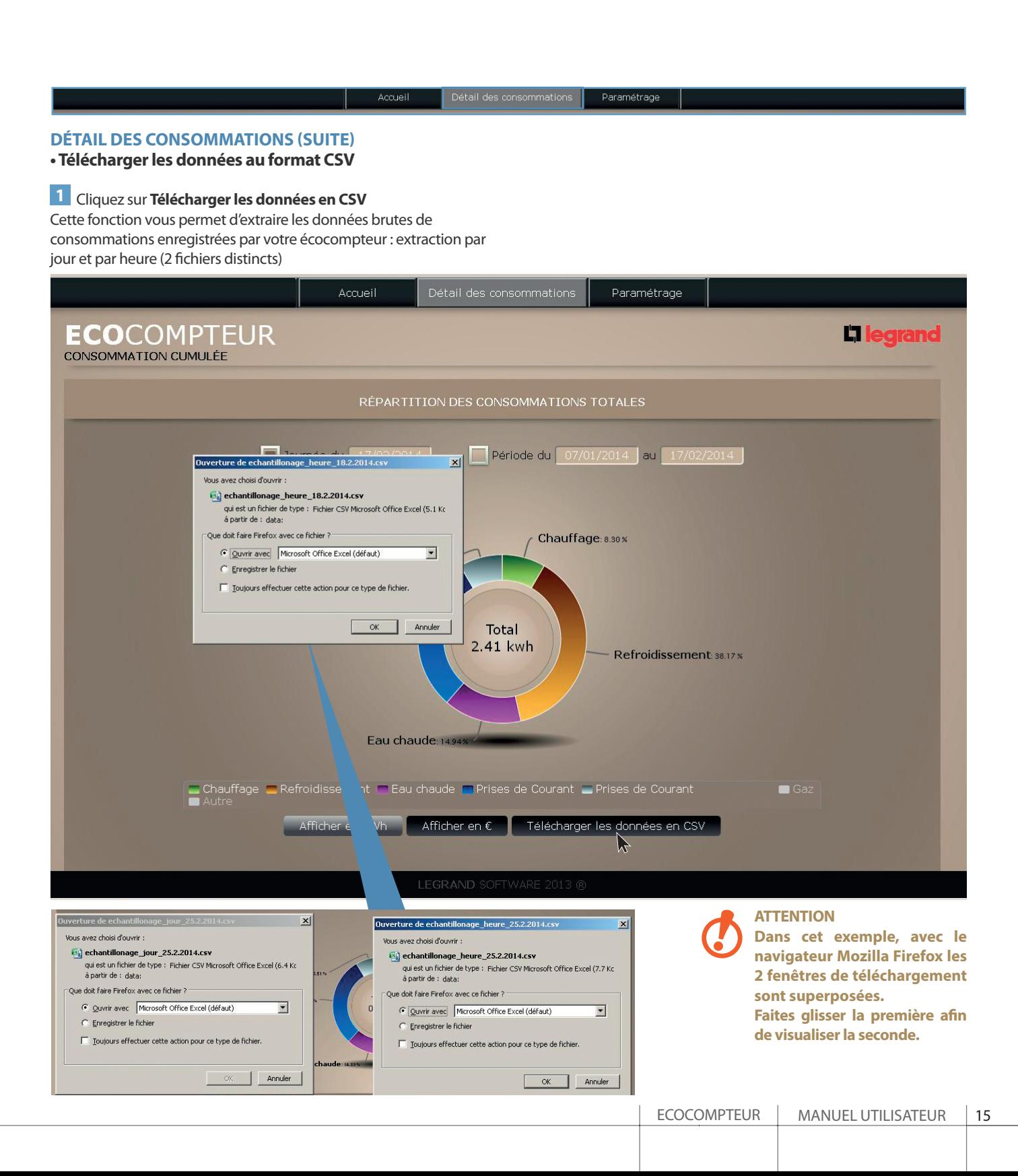

Détail des consommations

#### **PARAMÉTRAGE**

Cette page permet d'accéder aux paramètres de l'écocompteur

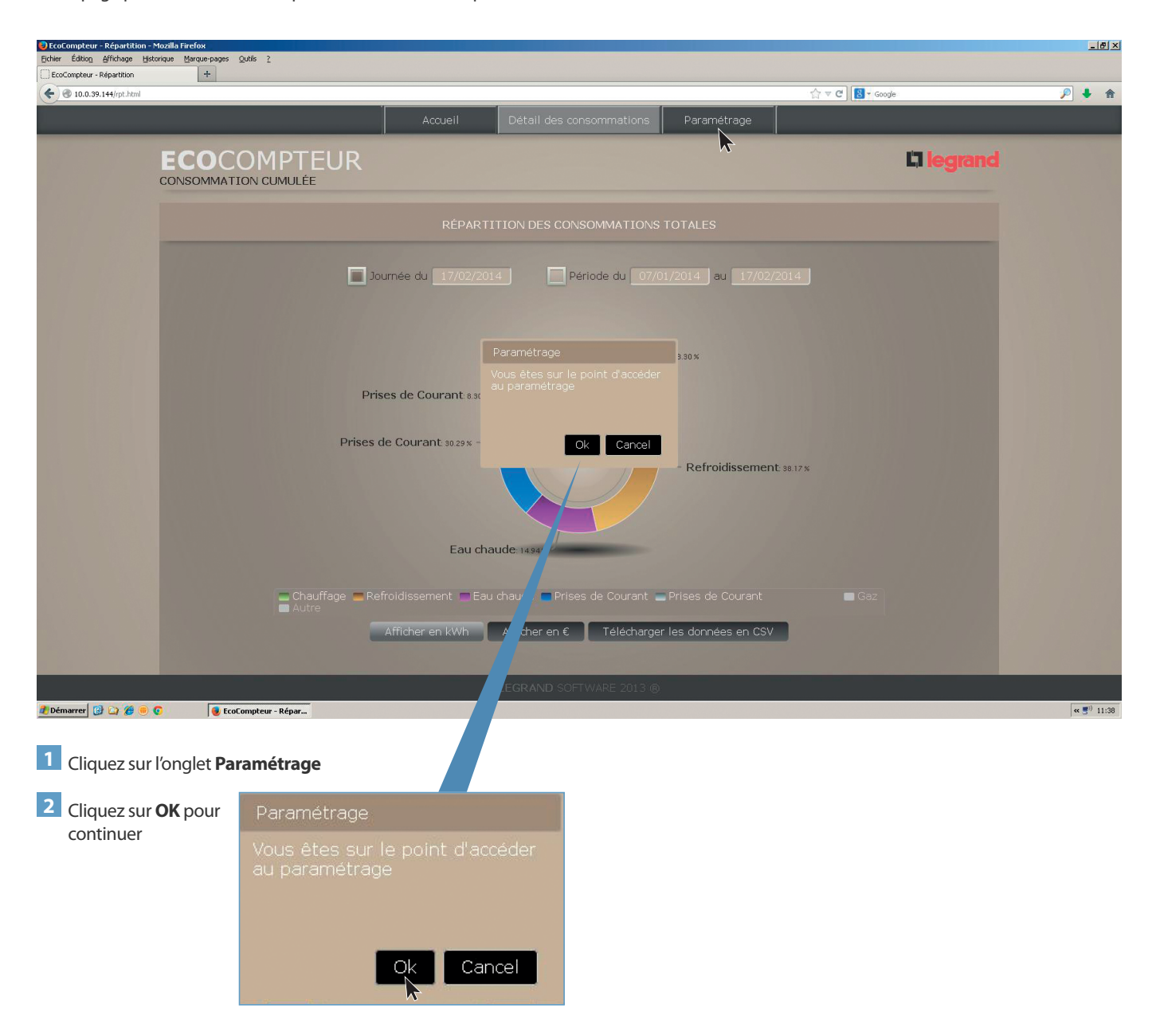

Détail des consommations | Paramétrage Accueil

### **PARAMÉTRAGE (SuITE)**

### **• Paramétrage standard**

Cette page vous permet de choisir la langue et régler l'horodatage.

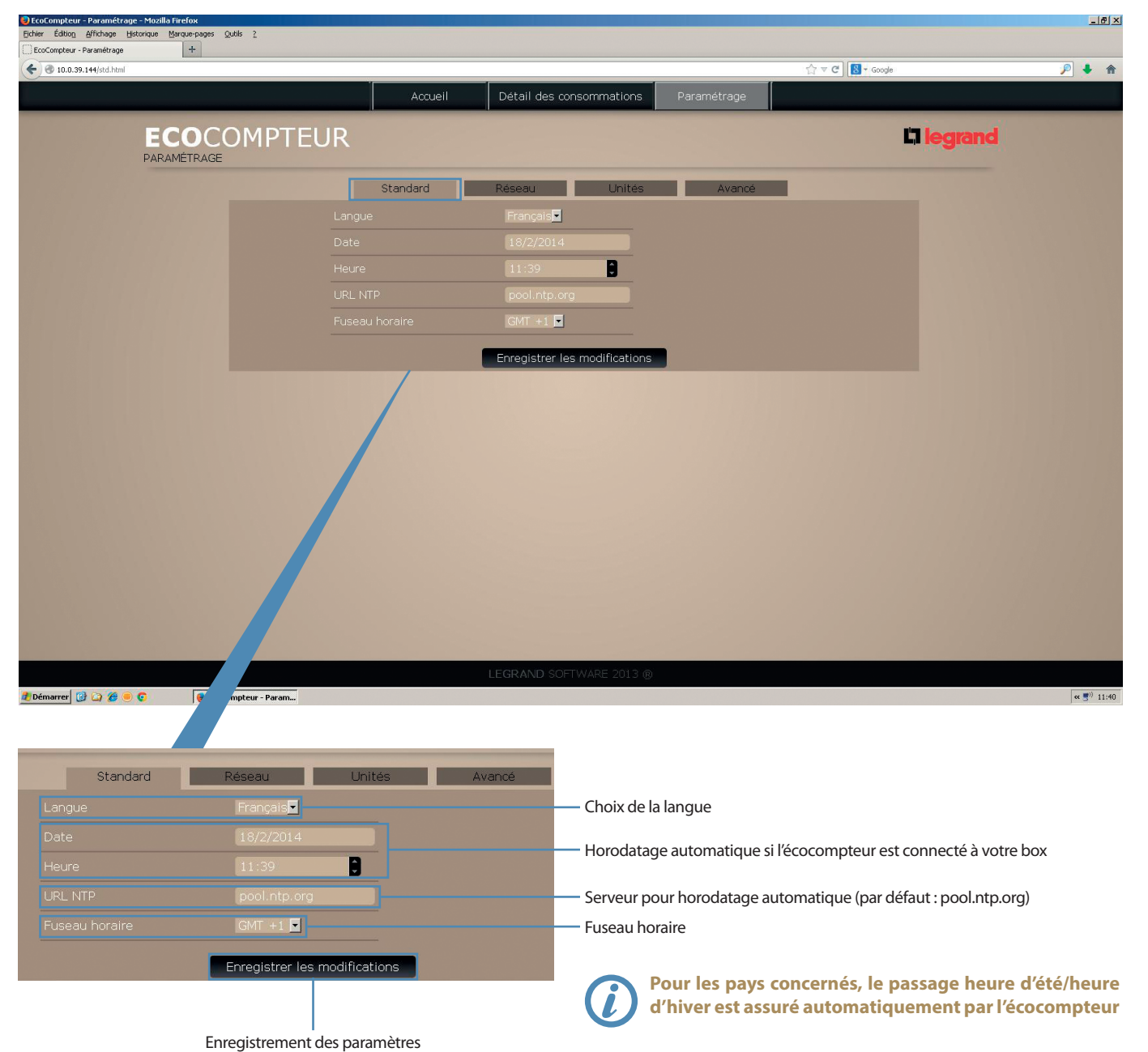

ECOCOMPTEUR | MANUEL UTILISATEUR | 17

Détail des consommations | Paramétrage

### **PARAMÉTRAGE (SuITE)**

### **• Paramétrage réseau**

Cette page vous permet d'accéder aux paramètres réseau de votre écocompteur

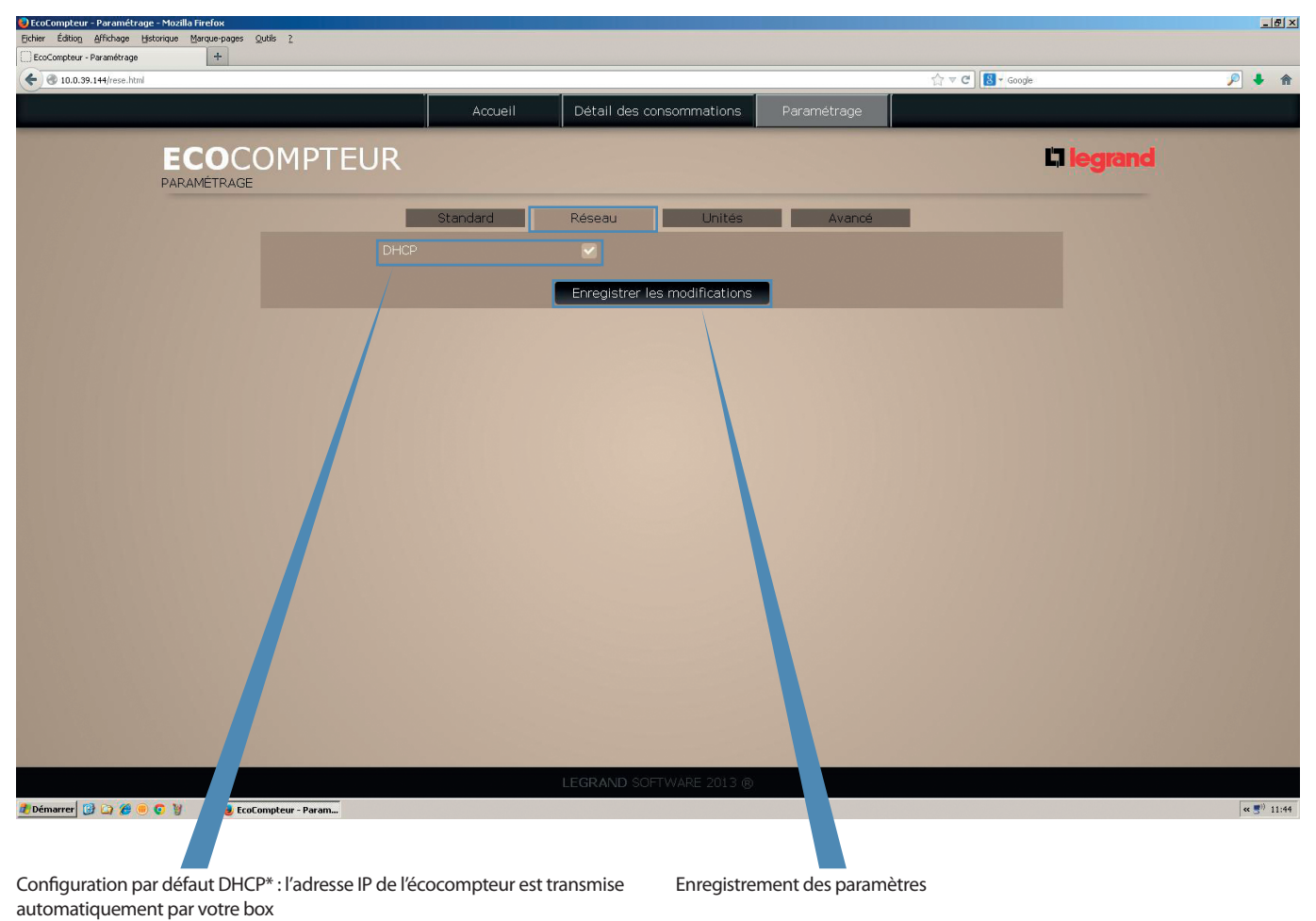

pour passer en adressage Ip fixe, décochez cette case

Détail des consommations | Paramétrage

### **PARAMÉTRAGE (SuITE)**

**• Paramétrage réseau (suite)**

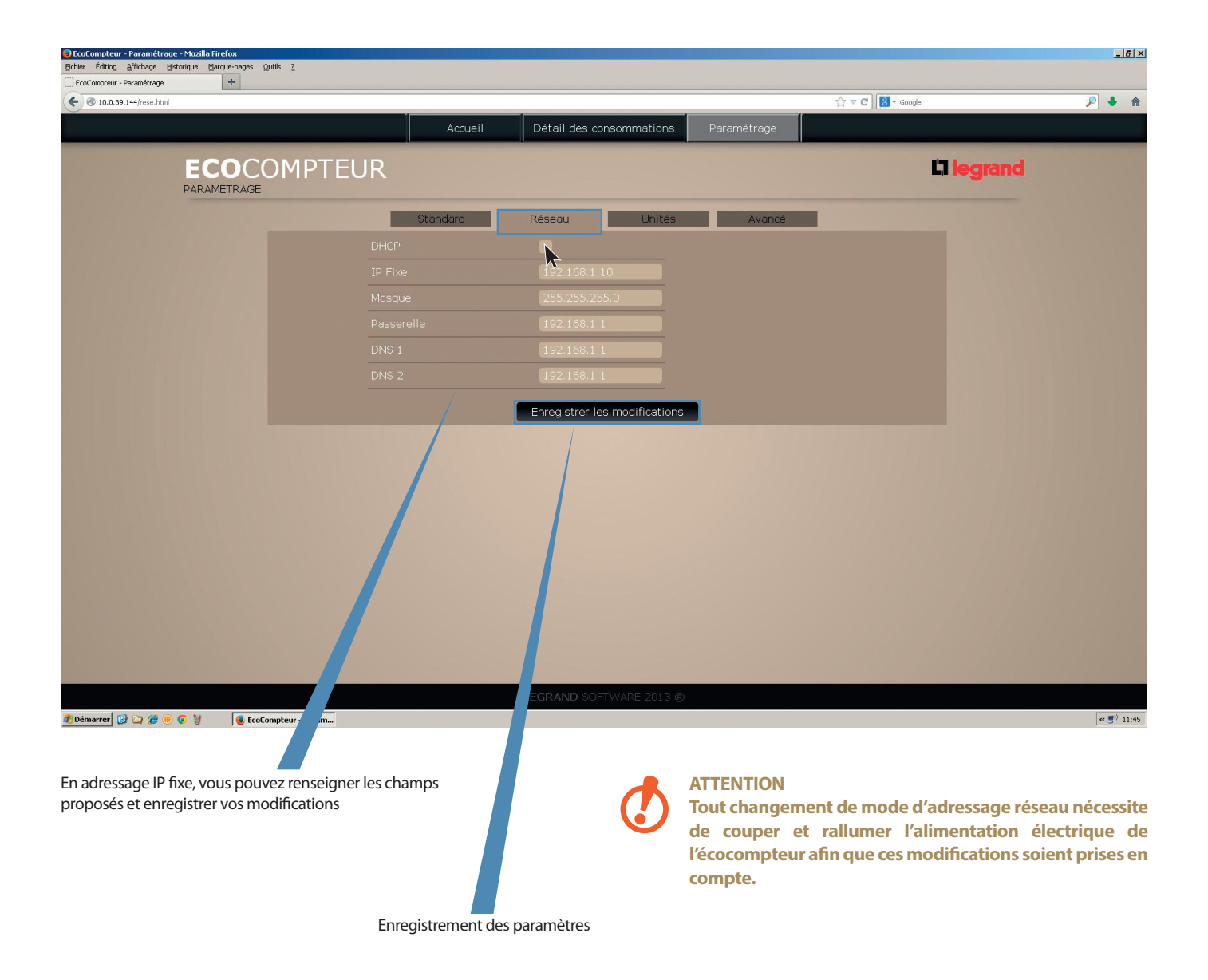

Détail des consommations | Paramétrage **PARAMÉTRAGE (SuITE) • Paramétrage unités** Cette page vous permet de renseigner les affectations des circuits connectés à l'écocompteur **Onglet électricité** Affectation des circuits avec personnalisation page d'affectation des circuits électriques et des tarifications possible (20 caractères maximum)  $-16$   $\times$ :ompteur - Paramétrage - Mozilla Fire<br>- Éditio<u>n - A</u>ffichage - Historique - Marq pe-pages Qutils 2 .<br>ompteur - Paramétrage  $\overline{E}$  $+$  $\leftarrow$  0 10.0.39.144/unit.h  $\triangledown$  d  $\boxed{8}$  + Googl 月十合 Détail des consommentions Accueil **Elegrand ECO**COMPTEUR PARAMÉTRAGE Unités Standard  $\mathcal{T}$ **The Co** Avancé  $\blacksquare$ Autre  $\blacksquare$ E  $\blacksquare$  $\blacksquare$ k kWh H ix tarif  $P\overline{\mathcal{A}}$ Enregistrer les modifications

**Z** Démarrer **B C B C V** B Ecol

Infos non modifiables fournies par le compteur d'abonné si téléinformation client (TIC) raccordée

Enregistrement des paramètres

Zone de tarif à renseigner pour une valorisation en €

 $\alpha$  ( 11:46

Accueil Détail des consommations | Paramétrage

### **PARAMÉTRAGE (SuITE)**

**• Paramétrage unités (suite)**

### **Onglet Autre**

page d'affectation des autres circuits (gaz, eau, ...) et des tarifications

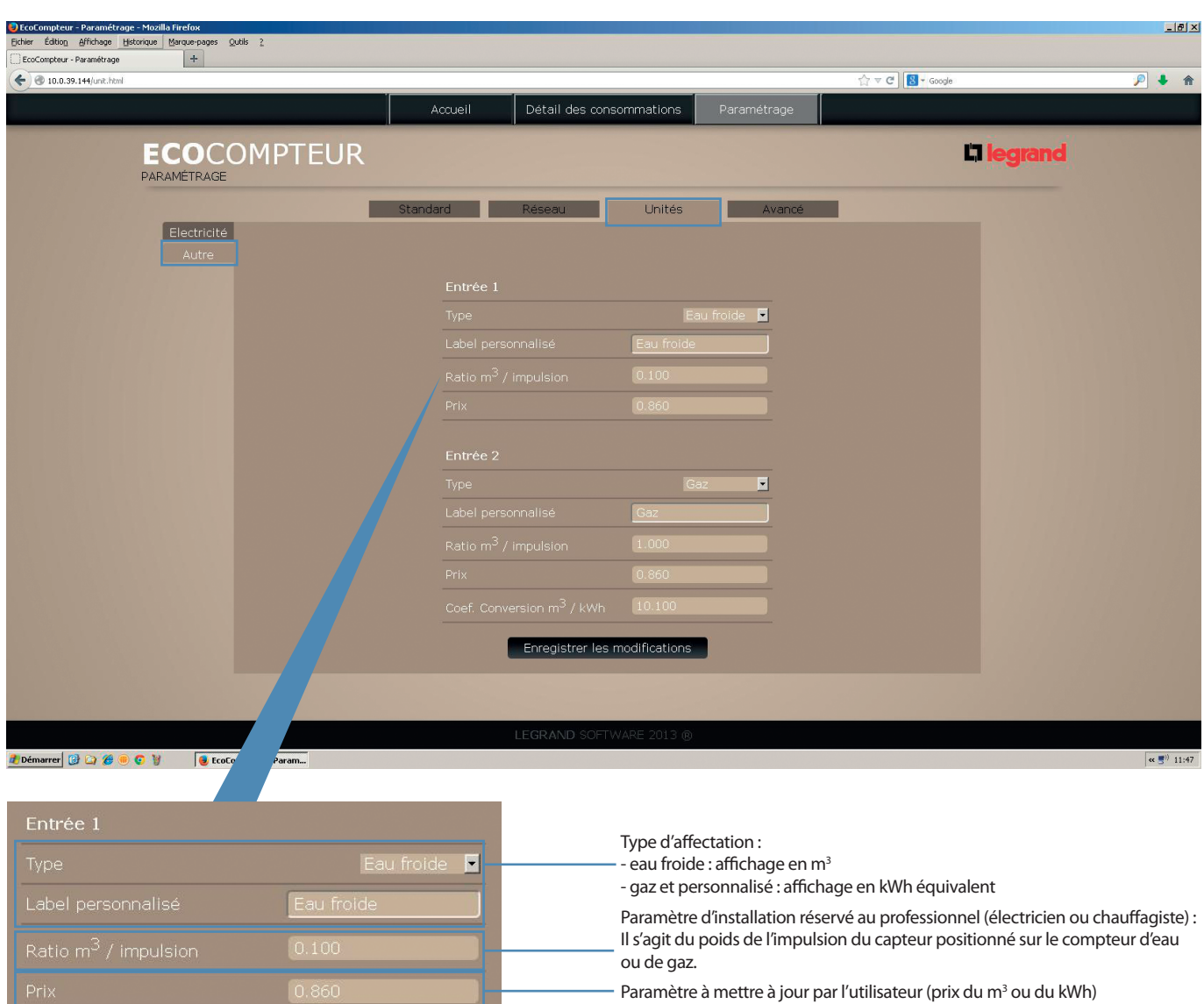

Détail des consommations Paramétrage

Accueil

### **PARAMÉTRAGE (SuITE)**

### **• Paramétrage unités (suite)**

#### **Onglet Autre (suite)**

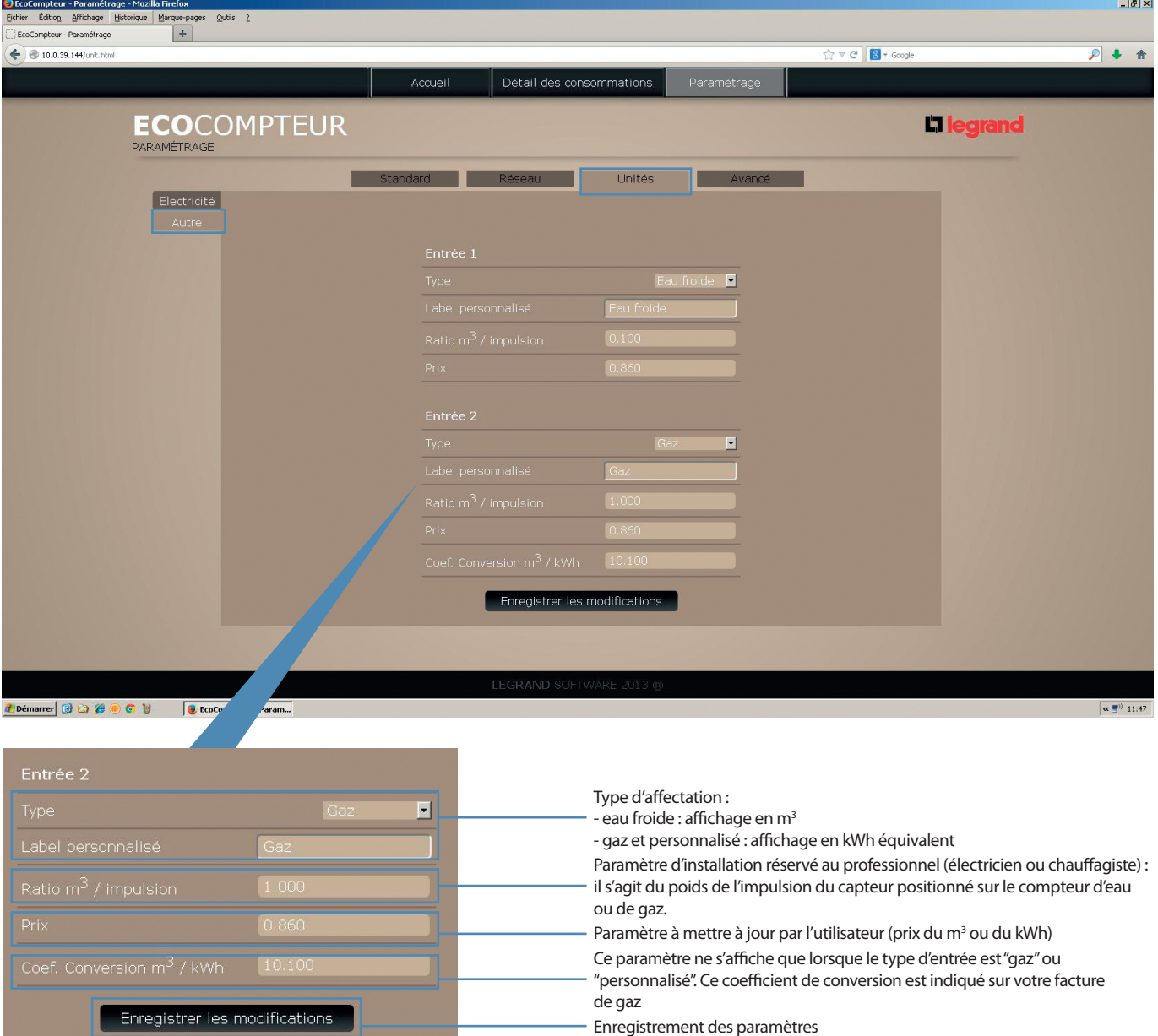

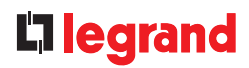

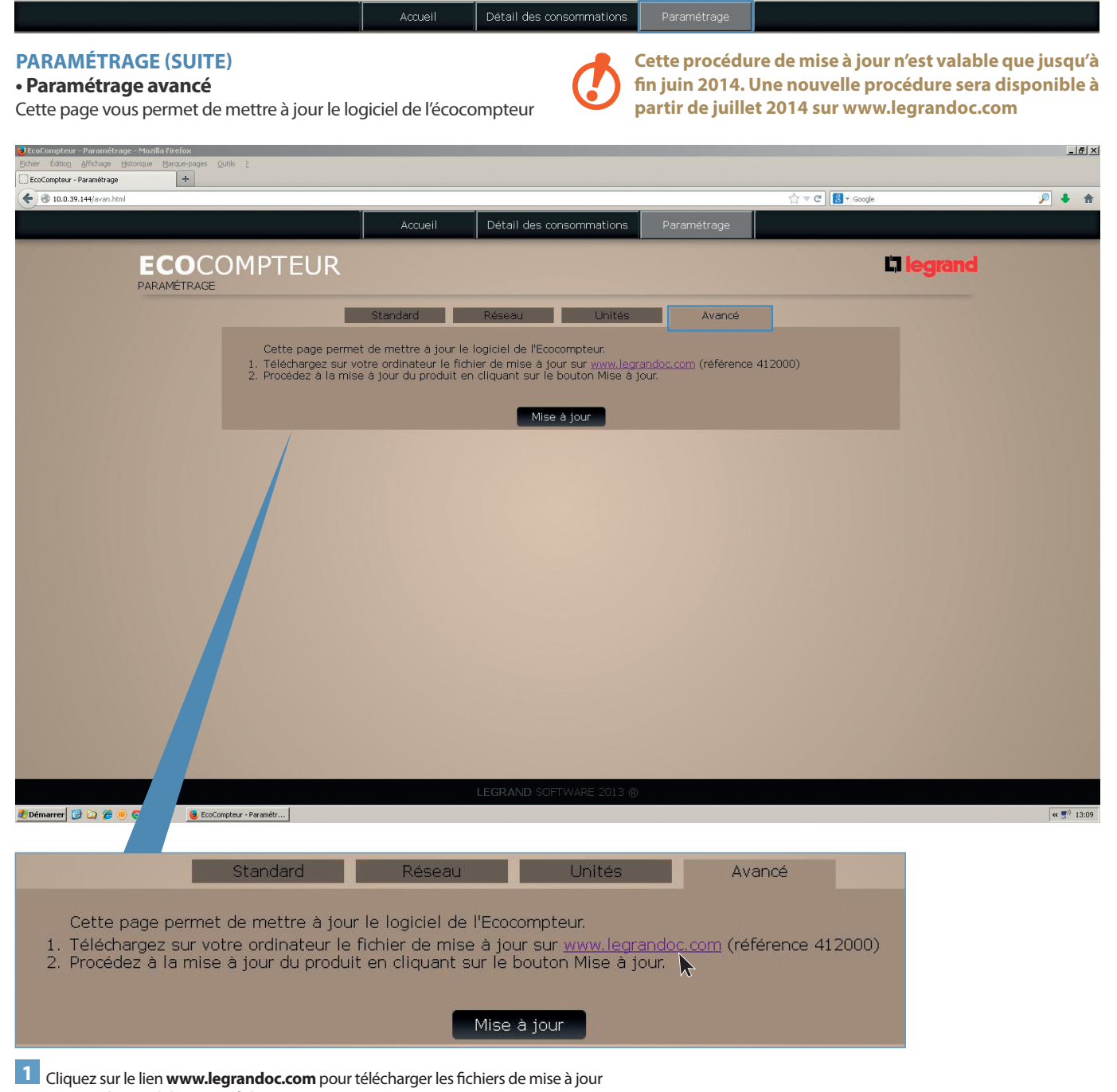

La page d'accueil du site s'affiche

### CONSULTATION ET SUIVI DE LA CONSOMMATION VIA LES PAGES WEB

### TÉLÉCHARGER LES FICHIERS DE MISES À JOUR

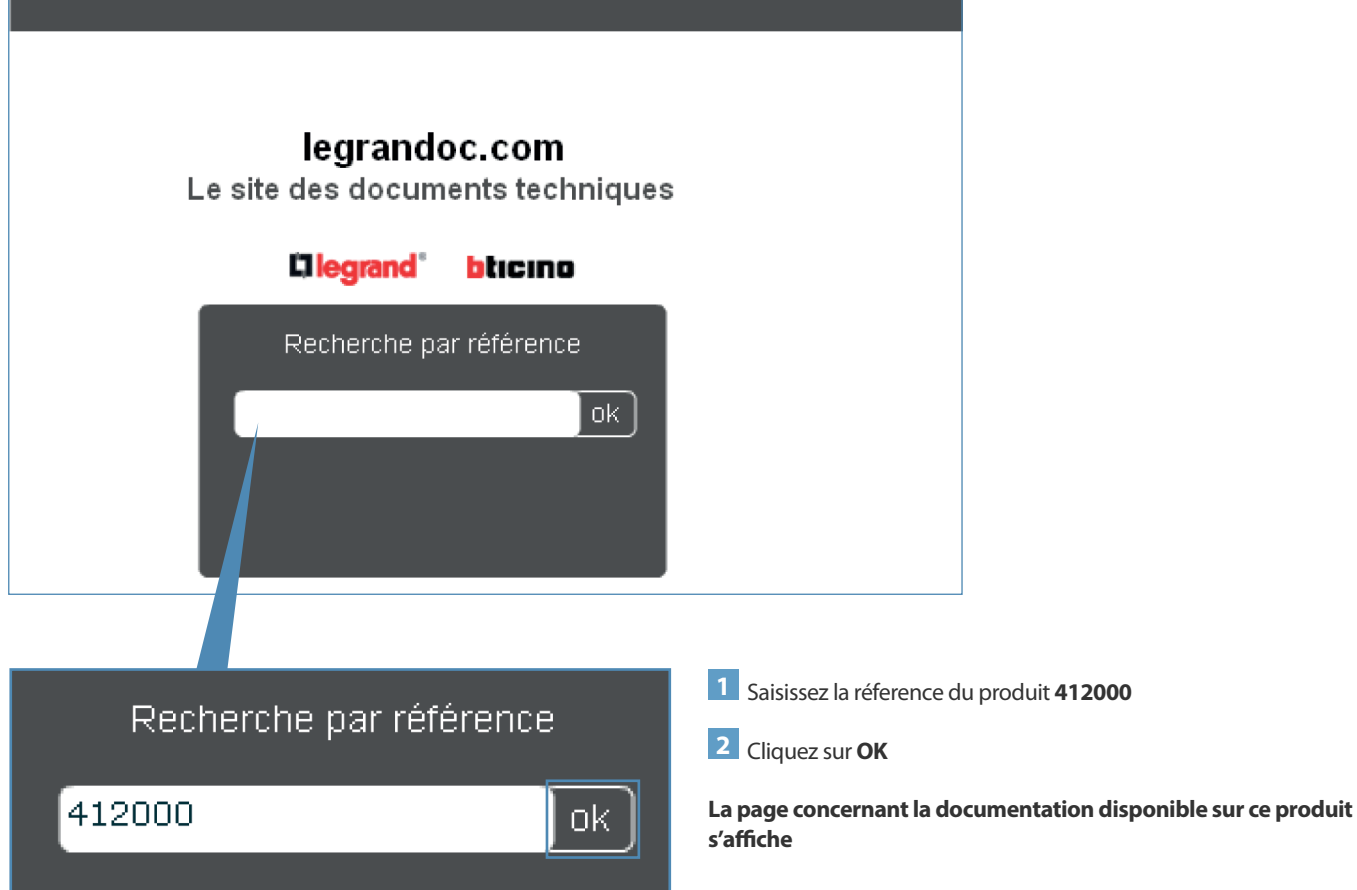

### **TÉLÉCHARGER LES FICHIERS DE MISES À JOUR (SUITE)**

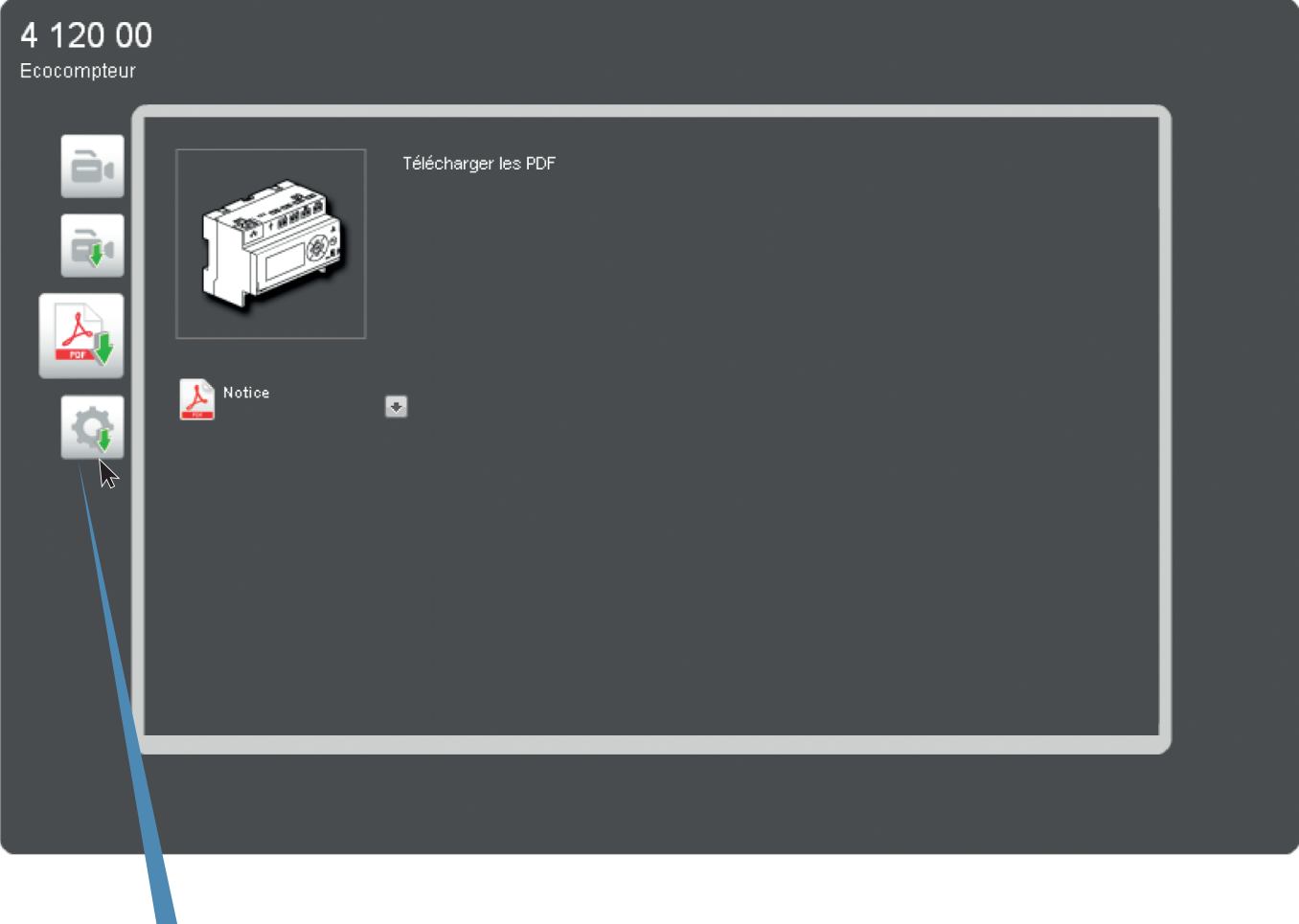

1 Cliquez sur cet icône pour accéder à la page des logiciels

### **TÉLÉChARGER LES FIChIERS DE MISES à JOuR (SuITE) Télécharger les 2 fichiers :**

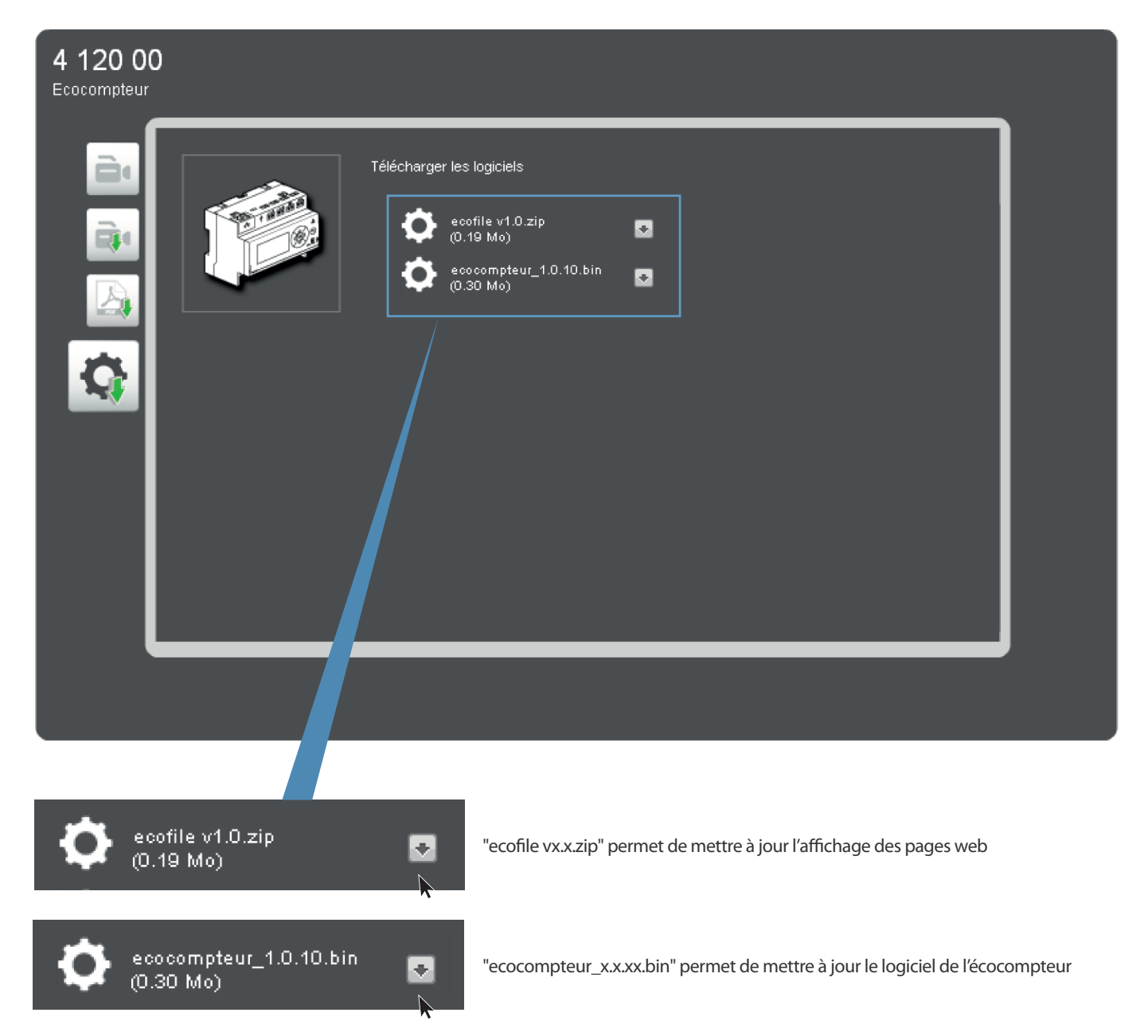

# mise à jour du logiCiel de l'éCoCompteur et de l'aFFiChage des pages Web

#### **MISE à JOuR Du LOGICIEL**

**Lancer la mise à jour du logiciel depuis les pages web de l'écocompteur**

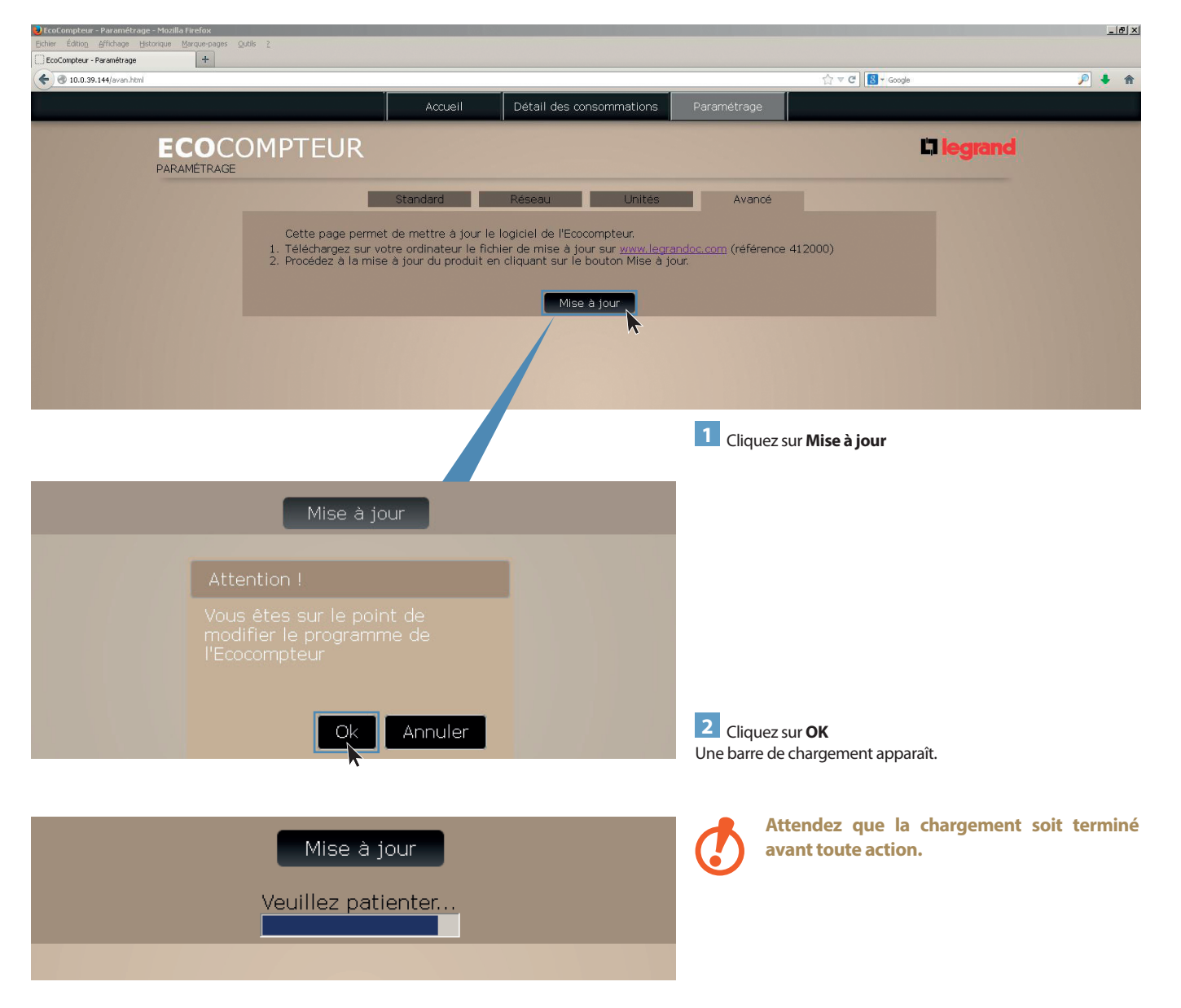

### mise à jour du logiCiel de l'éCoCompteur et de l'aFFiChage des pages Web

#### **MISE à JOuR Du LOGICIEL (SuITE)**

**Lancer la mise à jour du logiciel depuis les pages web de l'écocompteur (suite)**

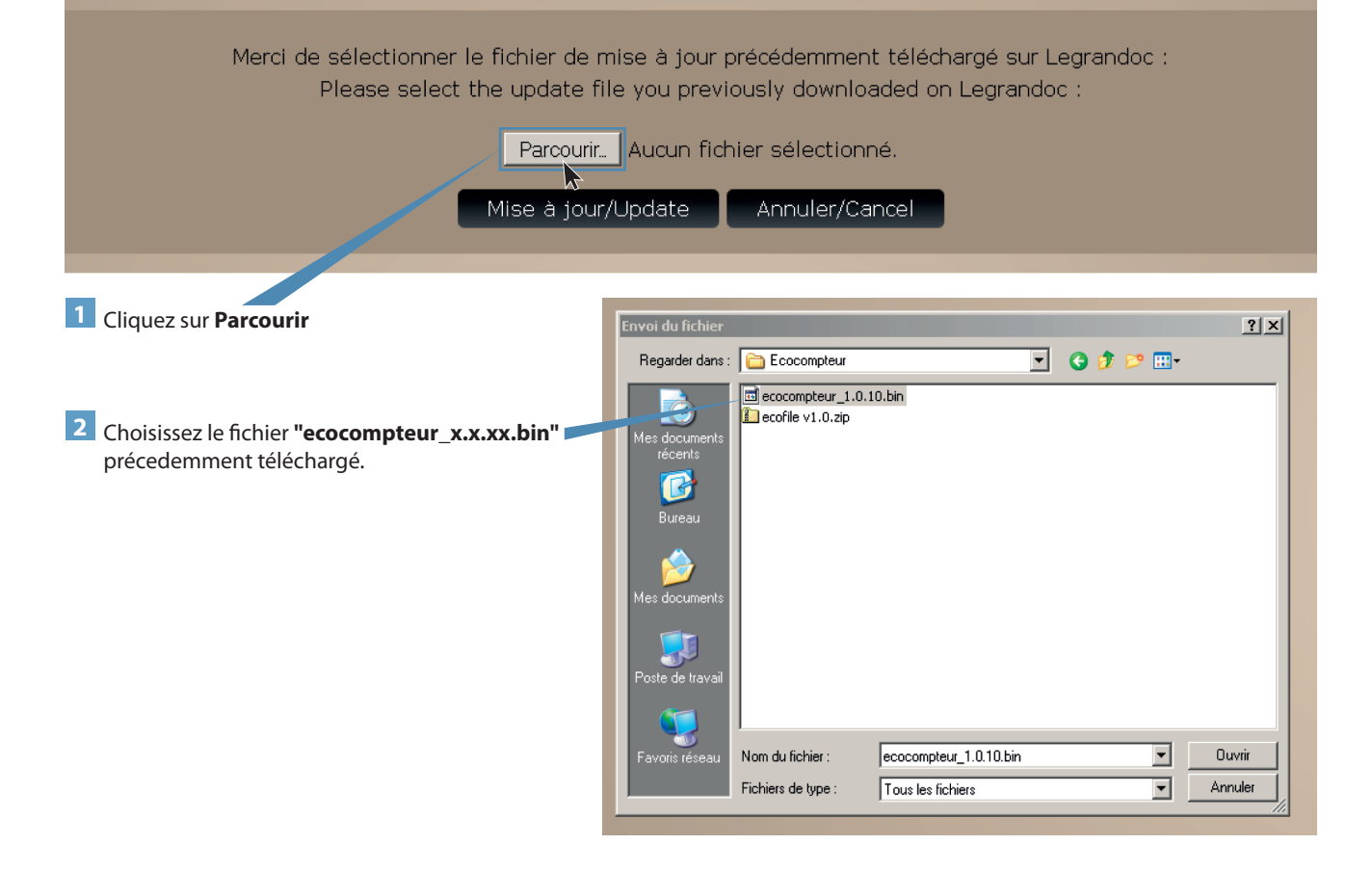

### **MISE à JOuR Du LOGICIEL (SuITE)**

#### **Lancer la mise à jour du logiciel depuis les pages web de l'écocompteur (suite)**

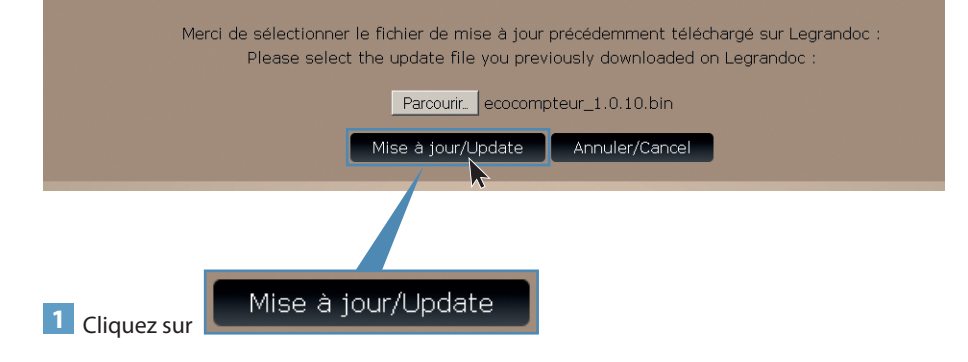

Une fois la mise à jour terminée, la page suivante apparaît

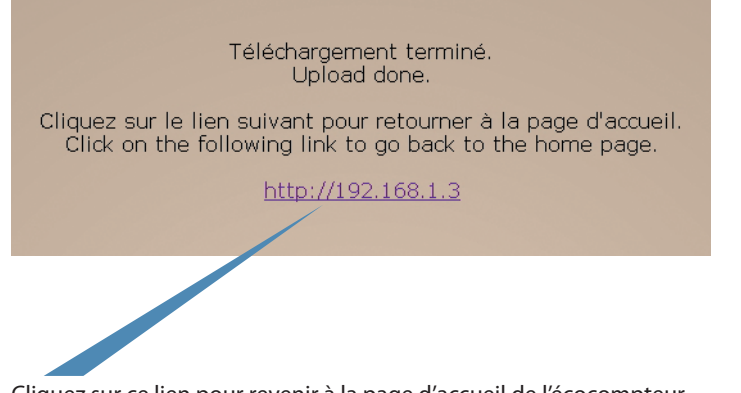

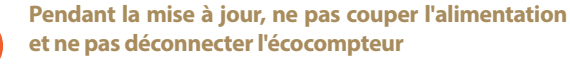

Cliquez sur ce lien pour revenir à la page d'accueil de l'écocompteur

#### **Comportement de l'écocompteur pendant la mise à jour**

pendant cette procédure, un voyant rouge est allumé en face avant de l'écocompteur

Le voyant "power" est allumé et le voyant "TIC" est éteint

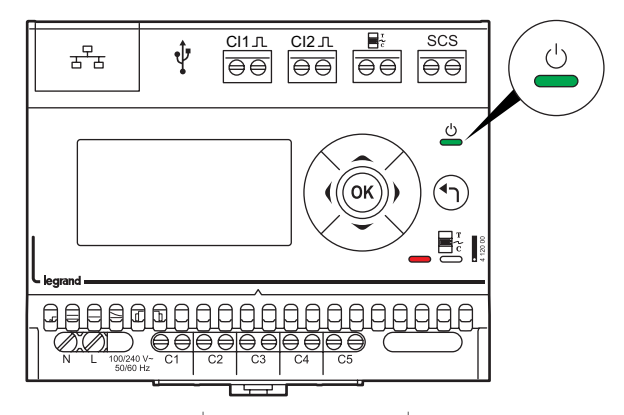

### mise à jour du logiCiel de l'éCoCompteur et de l'aFFiChage des pages Web

### **MISE à JOuR DES PAGES WEB**

**1** Décompressez le fichier "**ecofile vx.x.zip**" préalablement téléchargé sur www.legrandoc.com

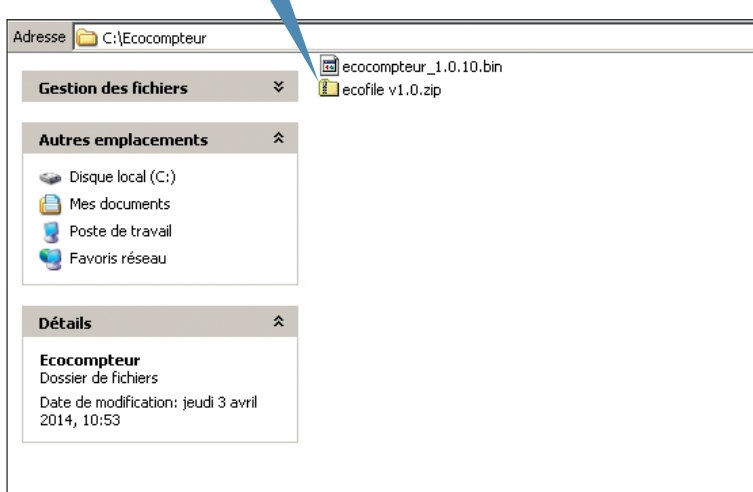

**2** ouvrez le dossier décompressé et double-cliquez sur le fichier **Mise à jour page web.bat**

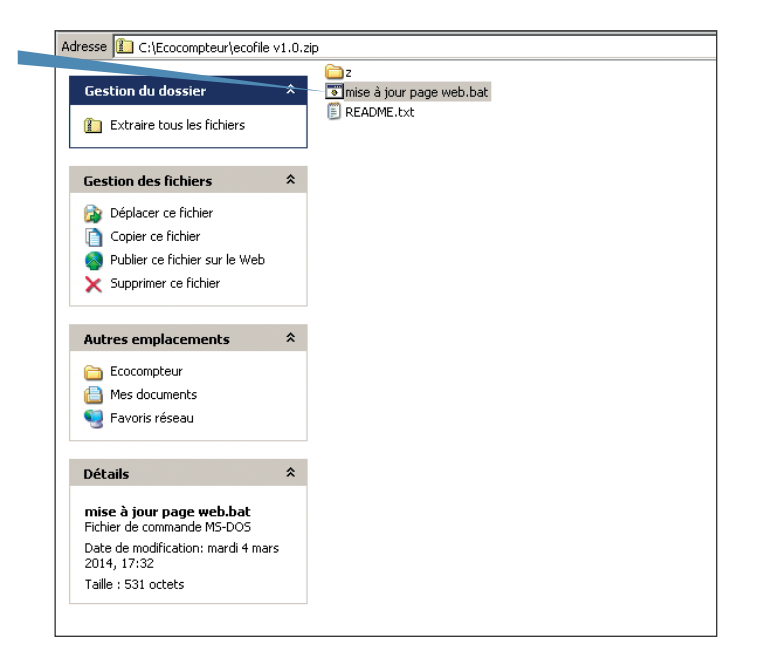

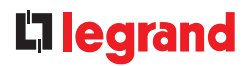

### **MISE à JOuR DES PAGES WEB (SuITE)**

La fenêtre suivante apparaît

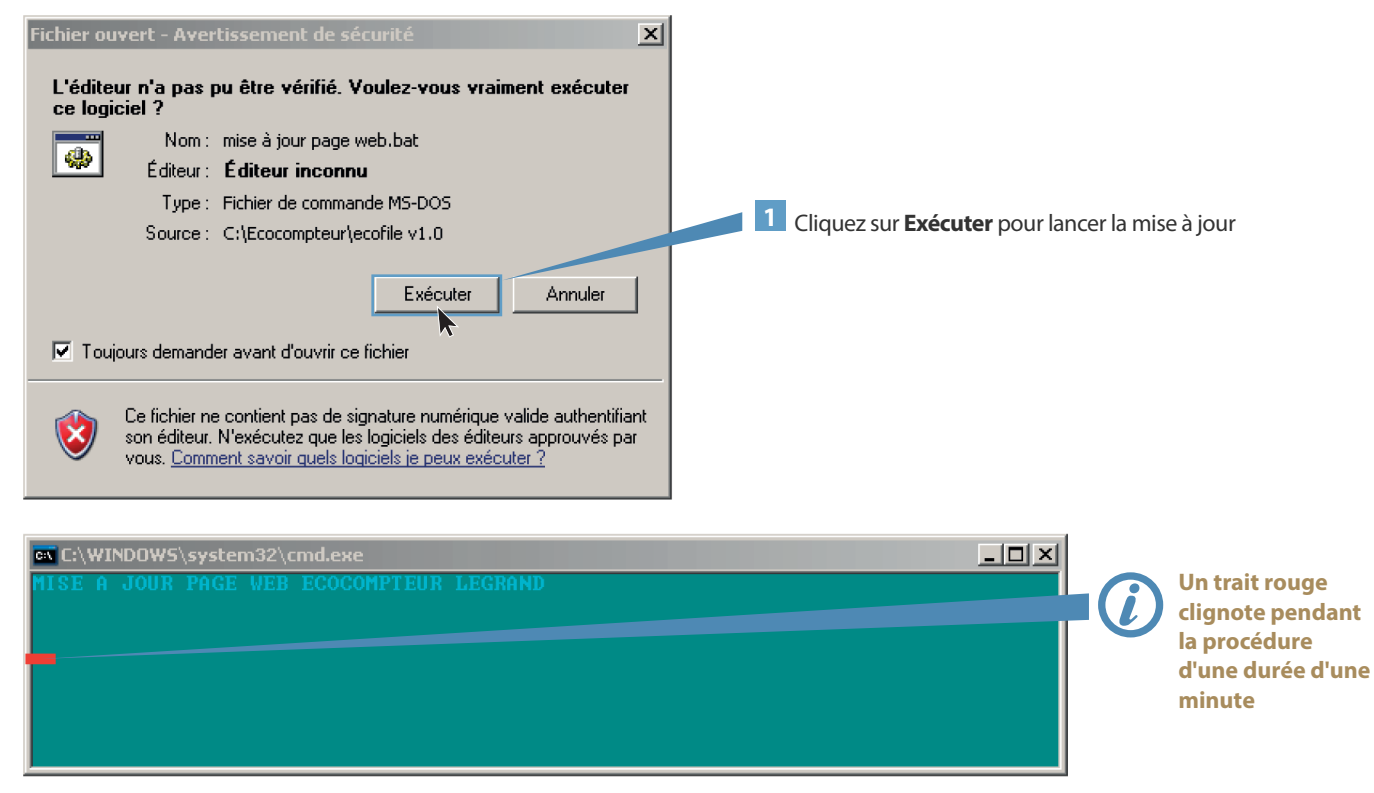

La fenêtre suivante apparaît brièvement puis se ferme

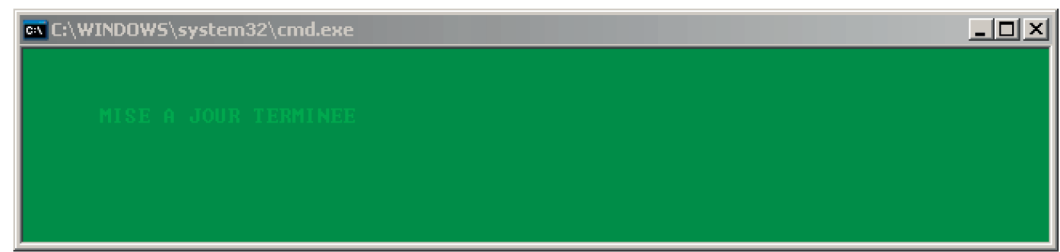

La mise à jour est terminée

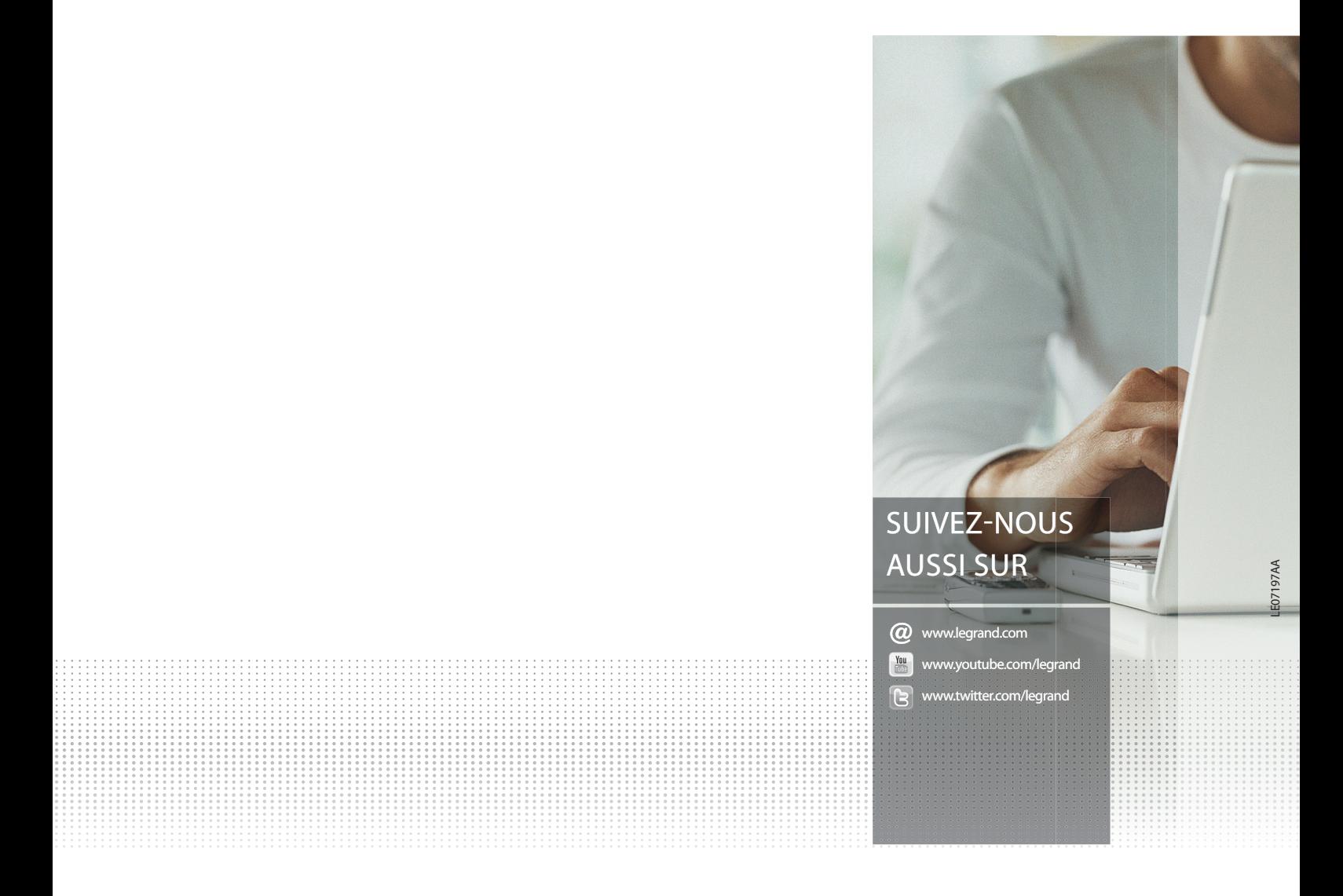

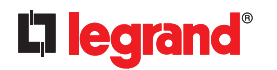

**Siège social** et Direction internationale 87045 Limoges Cedex - France Tel.: + 33 (0) 5 55 06 87 87 Fax: + 33 (0) 5 55 06 74 55